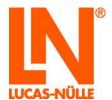

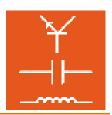

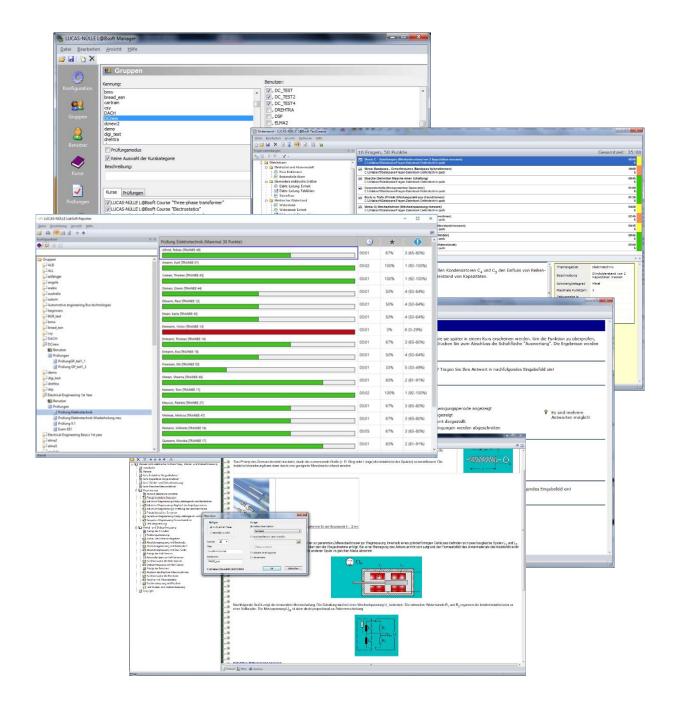

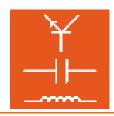

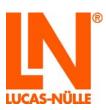

## Contents

|            | ice                                                  |      |  |
|------------|------------------------------------------------------|------|--|
| Name       | e and address of manufacturer                        | 4    |  |
| 1 Leg      | 1 Legal information                                  |      |  |
| 1.1 L      | iability limitations                                 | 5    |  |
| 1.2 C      | Copyright/authorisation                              | 5    |  |
|            | tallation of software                                |      |  |
| 2.1        | System requirements                                  | 6    |  |
| 2.2        | Before you start                                     | 6    |  |
| 2.3        | Installing the software                              |      |  |
| 3. Manager |                                                      |      |  |
| 3.1        | Start                                                |      |  |
| 3.2        | Configuration view                                   |      |  |
| 3.3        | Groups view                                          |      |  |
| 3.4        | Users view                                           |      |  |
| 3.5        | Courses view                                         |      |  |
| 3.6        | Exams view                                           |      |  |
| 3.7        | Reports view                                         |      |  |
| 3.8        | User files view                                      |      |  |
|            | litor                                                |      |  |
| 4.1        | Start                                                |      |  |
| 4.2        | Editing an existing course                           |      |  |
|            | Creating a new course                                |      |  |
| 4.4        | Editing a course                                     |      |  |
| 4.4.1      |                                                      |      |  |
| 4.4.2      |                                                      |      |  |
|            | uestioner                                            |      |  |
|            | Start                                                |      |  |
| 5.2        | Setting up new questions and question groups         |      |  |
|            | Creating a new question group                        |      |  |
| 5.2.2      |                                                      |      |  |
|            | Editing a question                                   |      |  |
| 5.4        | Examples                                             |      |  |
| 5.4.1      | ·                                                    |      |  |
| 5.4.2      |                                                      |      |  |
| 5.4.3      | · · · · · · · · · · · · · · · · · · ·                |      |  |
| 5.4.4      |                                                      | . 65 |  |
| _          |                                                      |      |  |
|            | stCreator                                            |      |  |
| 6.1        | Start                                                |      |  |
|            | Adding and removing collections of questions         |      |  |
| 6.3        | Manual selection of questions for an exam            |      |  |
|            | Automatic (random) selection of questions for a test |      |  |
| 6.5        | Exporting exams                                      |      |  |
| 6.6        | Tool bar and menu in TestCreator                     | . 81 |  |
|            | 7. Reporter                                          |      |  |
|            | Start                                                |      |  |
|            |                                                      |      |  |

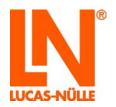

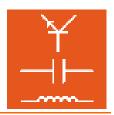

| 7.3 Display window                           | 93   |
|----------------------------------------------|------|
| 7.4 Assessments                              |      |
| 7.4.1 Course assessment                      | 95   |
| 7.4.2 Test assessment                        | 98   |
| 7.5 Changing the rules for assessing results | 101  |
| 7.6 Icons and menu bars in Reporter          | 104  |
| 8. TableEdit program                         |      |
| 8.1 Running the program                      | 108  |
| 8.2 Creating a TableView template            | 109  |
| 8.2.1 Creating a table                       | 109  |
| 8.2.1 Generating a graph                     | 112  |
| 8.3 Menu bars for TableEdit program          |      |
| 8.3.1 Menu bar in "Table" view               | 118  |
| 8.3.2 Menu har for "Chart" view              | 110+ |

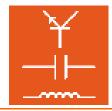

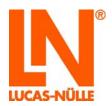

#### Preface

This installation and compact instruction manual is written to be read, understood and complied with in every respect by persons intending to use the training system.

This manual describes how to install the LabSoft Classroom Manager on a single computer (local installation) or in a local-area network (LAN). It is assumed thereby that such a LAN already exists and the manual does not describe the setting up of a LAN in any detail.

LabSoft Classroom Manager is a supplementary administration program to facilitate the management of courses and users for a LabSoft installation. It is assumed that such a LabSoft installation is already in existence.

The manual also advises on getting started with the program components: Editor, Manager and Reporter. For a detailed description of all functions and capabilities of the program, refer to the detailed online help for each of the components.

This software installation manual must be read through carefully before any installation is conducted. Only the information in this software installation manual can prevent errors and ensure faultless operation.

#### Name and address of manufacturer

Manufacturer and servicing address

#### **LUCAS-NÜLLE GmbH**

Siemensstr. 2 D-50170 Kerpen

Tel.: +49 (0) 22 73 5 67-0 Fax: +49 (0) 22 73 5 67-30

E-mail: info@lucas-nuelle.com www.lucas-nuelle.com

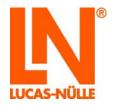

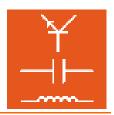

## 1 Legal information

### 1.1 Liability limitations

LUCAS-NÜLLE GmbH accepts no liability for any damage occurring due to the following:

- Inappropriate or incompetent use
- Irresponsible or incorrect assembly and/or commissioning by operators or third parties
- Subsequent modifications by operators or third parties
- Natural wear and tear
- Negligent or incorrect handling, servicing or maintenance
- Actions not in keeping with the instruction manual
- Use of inappropriate materials

### 1.2 Copyright/authorisation

The making of copies, including extracts, is expressly permitted to users of the training system, but only for internal use in connection with the operation of the equipment.

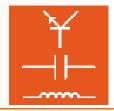

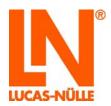

### 2 Installation of software

#### 2.1 System requirements

#### PC:

Operating system: Microsoft Windows 7, 8, 8.1 or 10

Hardware requirements:

As per Microsoft's own specifications for the relevant operating system plus the following:

- CD or CD/DVD drive for installation
- One open USB port for USB dongle
- At least 200 MB of free hard disc space, 1 GB recommended

#### 2.2 Before you start

Make sure that you possess the necessary system authorisation rights to allow you to install the software on the computer. For the installation and subsequent use of the software you need to have administrator rights. If necessary, approach your system administrator to obtain the requisite rights needed for installation and operation.

The installation of LabSoft Classroom Manager is always carried out locally on a computer, regardless of whether LabSoft is installed locally or on a network. If LabSoft has previously been installed on the same computer as that upon which LabSoft Classroom Manager is being installed, Classroom Manager will read all the necessary data from the LabSoft configuration file. If LabSoft is not already installed on the machine, the configuration file will need to be loaded after installation by means of the Manager program (see section 3.2 Configuration).

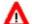

Important note: operation of LabSoft Manager requires administrator rights. Make sure that you have the appropriate user authorisation.

#### 2.3 Installing the software

1. Put the CD for SO2001-5A (LabSoft Classroom Manager) in the CD-ROM or CD/DVD drive of the computer. If autoplay is configured on the computer, the installation wizard will appear automatically. If the wizard does not appear, navigate to the CD-ROM or DVD drive under My Computer or Windows Explorer and open the wizard by double clicking the file "setup.exe" in the root folder on the disc.

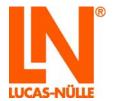

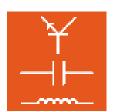

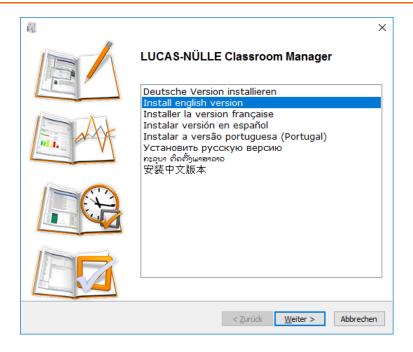

- **2.** Use the mouse to select the language you wish to use for your installation. The set-up wizard will then open.
- 3. The following pane lets you select the mode of installation. For a standard installation select "Typical". If you wish to define a specific path for the installation folder, select "Custom".

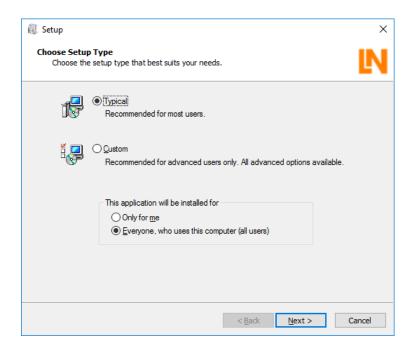

If "Typical" is selected for the type of installation, the program components for Classroom Managers are saved to the folder "C:\Program Files\LN\Classroom Manager". If LabSoft itself is installed on the computer too, the LabSoft configuration file "LabSoft.config" will

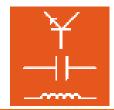

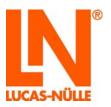

be detected automatically. Otherwise the configuration file for LabSoft will need to be loaded the first time the "Manager" program is run.

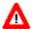

**Important note:** If an older version of LabSoft Classroom Manager is already installed on the computer it will be deleted as part of the installation process.

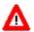

**Important note:** Using the menu at the bottom, you can select all the Windows users who will be authorised to use Classroom manager. Select "Everyone" (all users) to specify that all users of this computer can use the program. Select "Only for me" if the program should only be used by yourself, the person logged on when the program was installed.

If you wish to define a specific path for the installation folder, select "Custom" mode for the type of installation.

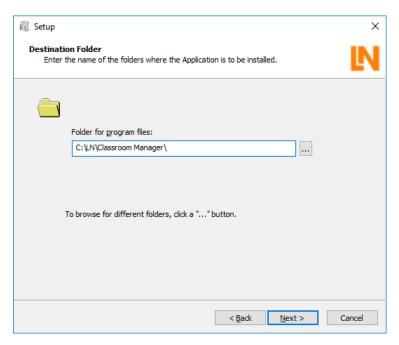

**Note:** The pane for selecting the type of installation only appears the first time that the Classroom Manager install program is run. If Classroom Manager has been installed previously and an update is being made, for example, the set-up wizard detects the existing installation and installs any new components at the location specified during that first installation.

4. Click "Next". The following window appears to notify you that the actual installation is ready to begin. Click "Back" if you wish to amend any of the settings you have made. Otherwise, click "Next" to proceed with the installation. Installation is then carried out. The process can last for several minutes.

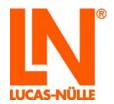

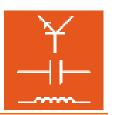

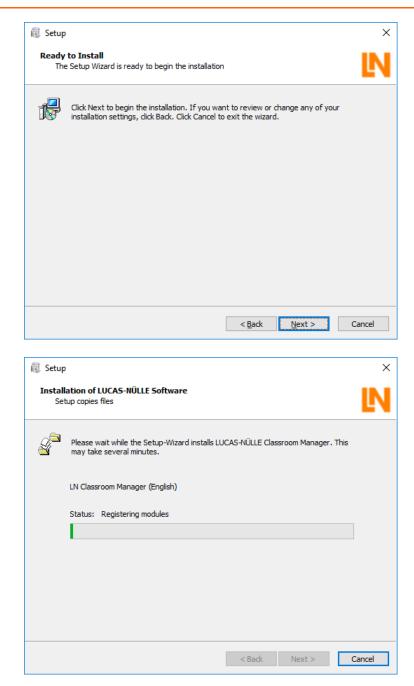

**5.** Once the installation is finished, the following pane is shown. Click "Finish" to complete the installation.

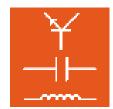

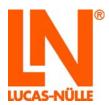

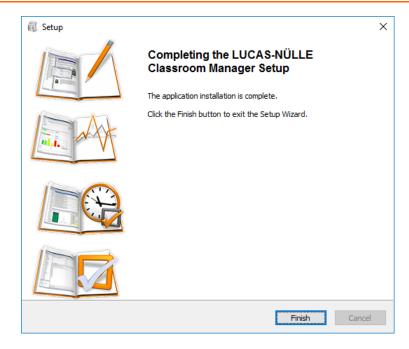

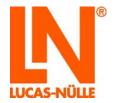

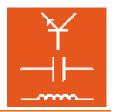

### 3. Manager

LabSoft Manager is used to configure and manage the LabSoft installation on a computer or in a local network. It allows you to create, modify or delete users, groups, courses or tests. It can assemble individual course programs for groups (classes).

**Note:** Manager can be used to edit the LabSoft.config file for your LabSoft installation. Since this file is installed in the Program Files folder in a standard LabSoft installation, **administrator rights** are needed to modify the file.

#### 3.1 Start

Run Manager using the "Start" button in your Windows task bar. As long as you have not changed the path for the program icon during installation, it should appear under:

Start → All Programs → Classroom Manager → Manager

**Note:** Windows 7 will display a security prompt, which requires you to confirm that the program is to be started. If your user account has the requisite administrator rights, click "Yes". If your account does not have such rights, you need to enter the user name and password for an account that does have them in order to run LabSoft Manager.

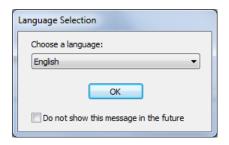

First select the desired language for the program and confirm with "OK".

**Note:** You can disable the language prompt in future by setting the checkbox, "Do not show me this message in future". The Editor program will then always start in the language now selected. If you should want the prompt to be shown at a later date, you need to hold down the "Shift" key when opening the program.

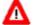

**Important note:** The Manager program only starts with all sections if the supplied USB dongle is inserted into one of the computer's USB ports. If the dongle is not present, the program will start without the sections "Reports" and "User Files" after the following error message is confirmed with "OK":

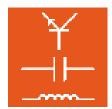

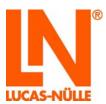

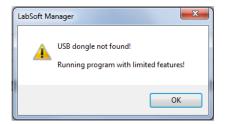

The user interface for LabSoft Manager is divided into 7 sections, which can be selected via the icons on the left-hand edge of the window or by means of the "View" menu. When LabSoft Manager is started, the "Configuration" view is displayed initially.

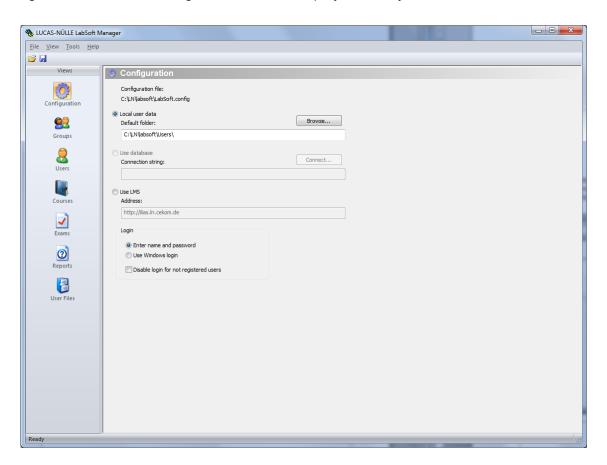

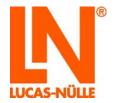

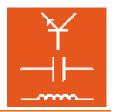

### 3.2 Configuration view

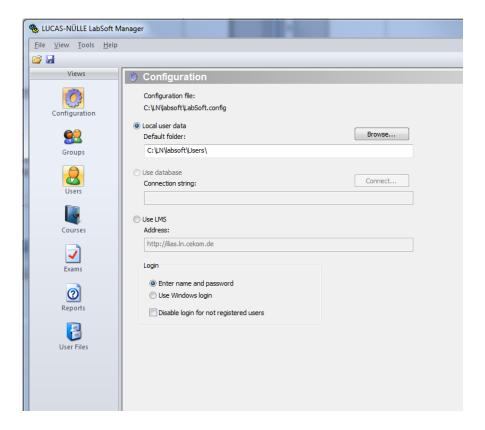

The "Configuration" window allows you to change the basic LabSoft settings.

• Configuration file displays the configuration file currently being used by LabSoft. The settings for LabSoft are stored in this file. A different config file can be selected by opening it via the "File Open" option in the menu or by means of the icon on the tool bar. If a new configuration file has been selected, it can be registered for the existing LabSoft installation with the help of the menu option "File – Register file".

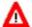

**Important note:** If no LabSoft installation was in place on the computer at the time LabSoft Classroom Manager was installed, or if it was not possible to read the configuration file at that point, the words "<not loaded>" will appear after the configuration file entry. In this case, you should open the configuration file as described above.

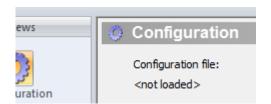

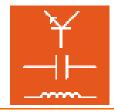

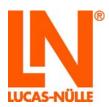

- Local user data sets the default folder in which the user data file is to be saved. The "Browse" button allows the folder to be changed (see "Users" view). The chosen folder can be on any drive accessible within the local network.
- Use database is non-functional
- Use LMS allows the course and user data to be managed by an external LMS (Learning Management System). The "Address" field in this case refers to the address of the log-in or start page for the LMS and you should enter that here. In this case courses and users need to be entered in the LMS. LabSoft is then used only for displaying the courses and providing the virtual instruments.
- Log-in provides for various log-in options to be set for the use of LabSoft. The option "Enter name and password" makes it possible for LabSoft to demand that a name and optional password to be entered when it starts. If the "Use Windows login" option is set, LabSoft will run without asking for a user name. It then automatically utilises the user's Windows user name. It is not necessary to enter a password in this case.
- Disable login for non-registered users prevents LabSoft being run by any users other than those entered under "Users" in LabSoft Manager. Select this option to ensure LabSoft is only available to registered users.

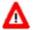

**Important note:** If options "**Use Windows login**" and "**Disable login for non-registered users**" are both set then the Windows login name needs to be registered as a user in Manager. Otherwise it is not possible to run LabSoft.

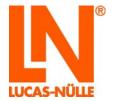

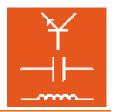

### 3.3 Groups view

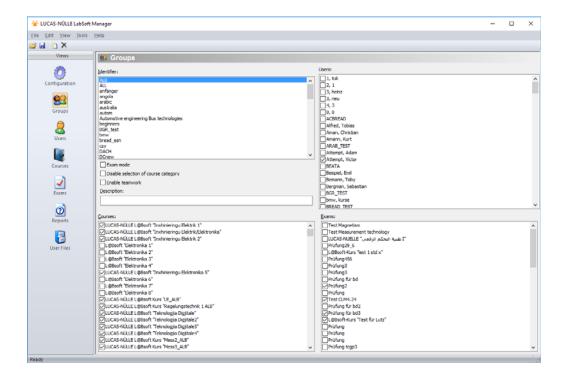

The "Groups" window allows for user groups to be edited.

• Create new group New groups are added by pressing the "New" icon on the tool bar. A new window will open, in which a name for the new group can be entered. Click "OK" to confirm creation of the new group. The new group will then be displayed in the "Identifier" (ID) field. Click the save icon on the tool bar to save your changes.

**Note:** The group "ALL" is pre-defined and is assigned by default to all the installed courses. If newly installed courses are to be made available to additional groups, they need to be assigned to those groups as well.

• **Delete existing group** Highlight an existing group in the "ID" field using the mouse, then click the "Delete" icon X on the tool bar.

Λ

**Important note:** Users assigned to a group which is to be deleted will also be deleted at the same time.

• Assign courses/exams to a group Highlight the group to which the courses or exams are to be assigned from the ID field and select the actual exams and/or courses to be assigned from the "Courses/Exams" lists. Click the save icon 
☐ on the tool bar to save your changes.

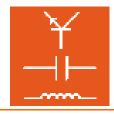

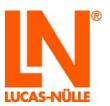

• Assign users to a group Highlight the group to which the users are to be assigned from the ID field and select the actual users to be assigned from the "Users" list. Click the save icon on the tool bar to save your changes.

**Note:** Users can also be assigned to a group under "Users".

- **Exam mode** is disabled by default. In this case, all the groups registered for a course are displayed. Enable this option to conduct an exam/test in LabSoft. When exam mode is activated, the exams assigned to a group are displayed in LabSoft. In exam mode, navigation capability is deliberately restricted and exams can be taken once only. Click the save icon on the tool bar to save your changes.
- **Disable selection of course category** allows the simultaneous display of courses of various categories in the LabSoft navigation hierarchy. If this function is disabled (default), the navigation tree will display courses from one category only. The icon on the LabSoft tool bar lets you toggle between categories. Click the save icon on the tool bar to save your changes.
- Enable teamwork makes it possible for multiple users to log in to a single LabSoft-session simultaneously. After the first user logs in, the menu option "Team – Administration" can be used so that others can also join the LabSoft session. The results obtained by all the members of the team are then saved. Team working can be enabled or disabled for individual groups.

**Note:** Team working is supported by LabSoft versions as of version 7.40. The "Team" menu option is not present in older versions of LabSoft.

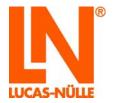

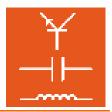

#### 3.4 Users view

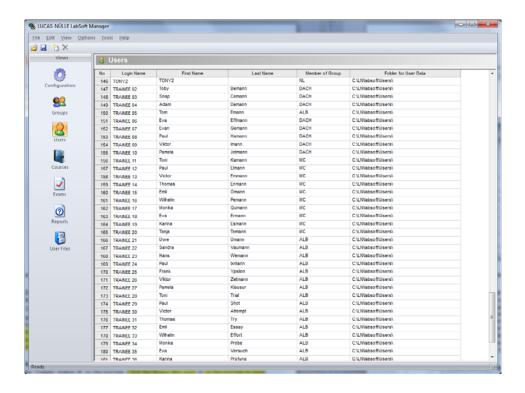

The "Users" window allows for users to be edited.

- Create new user New users are registered in LabSoft by pressing the "New" icon on the tool bar. A new window will open, in which a name for the new user can be entered. Click "OK" to confirm creation of the new user. The new user will then be included in the table of users. To finish with, assign the user to a specific group and establish a folder for storing user data. Optionally, you can enter the forename and surname of the user. If no folder is entered for user data, the default path set under "Configuration" will be used for storing all user data. Click the save icon on the tool bar to save your changes.
- **Delete existing user** Highlight the row in the table for the user to be deleted, then click the "Delete" button ➤ on the tool bar. Click the save icon ☑ on the tool bar to save your changes.

**Note:** Click the "No." field at the beginning of a row to mark the whole row.

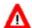

**Important note:** If users should forget their passwords, you can delete passwords using this window. Highlight a user by clicking the "No" field at the start of the row and select "Delete password" from the "Options" menu. The user's password will be deleted. The next time they open LabSoft, it will request entry of a new password.

• "Group membership" column Double clicking any cell opens a drop-down menu with all the existing groups. From the menu, select the group to which the user is to be assigned,.

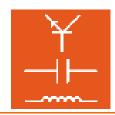

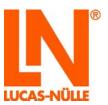

• "Folder for user data" column Double clicking the cell causes a button to appear so that you can choose a folder path for storage of user data. Click the button and select the appropriate folder. If no save folder is entered, the default folder will be used.

Note: You can also copy the path directly into the cell.

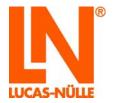

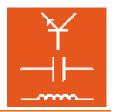

#### 3.5 Courses view

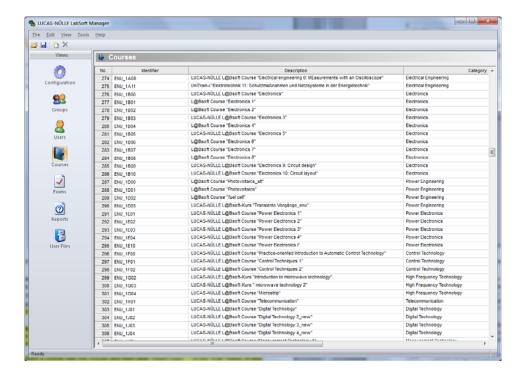

The "Courses" window allows for courses to be registered or deleted.

• Create new course New courses are added by pressing the "New" icon on the tool bar. A new window will open, in which a name for the new course can be entered. Click "OK" to confirm creation of the new course. The new course will then be included in the table of courses. Then enter a description, category and the toolset associated with the course, as well as a path to which it should be saved.

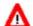

**Important note:** The "Location" column indicates the location of the IMSmanifest file for the course (imsmanifest.xml). If such a file is not actually to be found at the location specified, no entry for the course will be displayed in LabSoft.

**Tip:** Highlight a course with the mouse and then click "Insert copy..." in the "Edit" menu. A new window will appear, in which you have to enter the ID for the new course. A new line with the ID for the new course will be added to the list. Entries in other fields are simply copied. Only those entries which need to amended have to be modified.

**Note:** New courses installed from CD are registered automatically. New courses that have been made using the Editor are also registered as long as the "Register course in LabSoft" option has been selected (see section 4.3: Creating a new course). This means that manual registration of a course is not usually necessary.

• **Delete existing course** Highlight the row for the course to be deleted in the table, then click the "Delete" button  $\times$  on the tool bar.

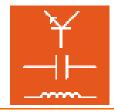

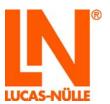

**Note:** Click the "No." field at the beginning of a row to mark the whole row.

• "ID" column This column determines the ID to be used for the course. This ID is used internally for identifying the course.

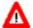

**Important note:** A course ID cannot subsequently be altered once entered since there is no longer any guarantee that the course will function properly.

- "Description" column This column lets you specify an internal name for the course. The description appears only in LabSoft Manager and may be used, for example, to identify the course within the "Groups" window.
- "Category" column This column determines the category under which the course is listed in LabSoft.
- "Toolset" column This column displays the set of virtual instruments that should be used
  with the course. A list of the available toolsets can be found in the online help for LabSoft
  Manager.
- "Location" column This column determines the location where the course is stored.

  Double clicking the cell causes a button to appear so that you can choose a folder path where the course is stored. Click the button and select the folder where the course is saved.

Note: You can also copy the path directly into the cell.

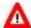

**Important note:** The "Location" column indicates the location of the IMSmanifest file for the course (imsmanifest.xml). If such a file is not actually to be found at the location specified, no entry for the course will be displayed in LabSoft.

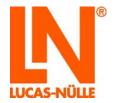

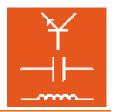

#### 3.6 Exams view

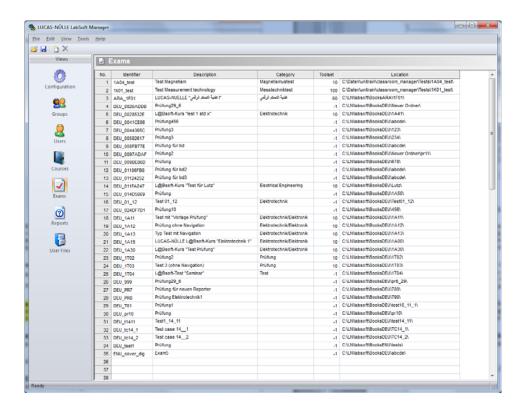

The "Exams" window allows for courses to be registered or deleted. Exams are registered in much the same way as courses (see section 5.4: Courses). Exams are only displayed in LabSoft if they are registered for a specific group and the "Exam mode" flag has been activated for that group (see section 5.3, Groups).

• Create new exam New exams are added by pressing the "New" icon on the tool bar. A new window will open, in which a name for the new test can be entered. Click "OK" to confirm creation of the new test. The new exam will then be included in the table of exams.

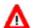

**Important note:** Exams can be created using TestCreator. Any new exams created using TestCreator are registered automatically. This means that manual registration of an exam is not usually necessary.

• **Delete existing exam** Highlight the row for the test to be deleted in the table, then click the "Delete" button  $\times$  on the tool bar.

Note: Click the "No." field at the beginning of a row to mark the whole row.

• "ID" column This column determines the ID to be used for the test. This ID is used internally for identifying the test.

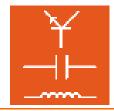

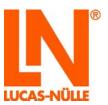

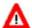

**Important note:** A test ID cannot subsequently be altered once entered since there is no longer any guarantee that the exam will function properly.

- "Description" column This column lets you specify an internal name for the exam. The description appears only in LabSoft Manager and may be used, for example, to identify the exam within the "Groups" window.
- "Category" column This column determines the category under which the exam is listed in LabSoft.
- "Toolset" column: This column displays the set of virtual instruments that should be used with the exam. A list of the available toolsets can be found in the courses view of LabSoft Manager. When TestCreator is used to create an exam, an entry for it will be made automatically and manual entry is not required.
- "Location" column This column determines the location where the exam is stored. Double clicking the cell causes a button to appear so that you can choose a folder path where the course is stored. Click the button and select the folder where the exam is saved.

Note: You can also copy the path directly into the cell.

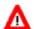

**Important note:** If the "IMSmanifest.xml" file is not actually to be found at the location specified, the exam will not be displayed in LabSoft.

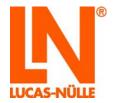

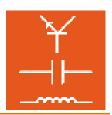

#### 3.7 Reports view

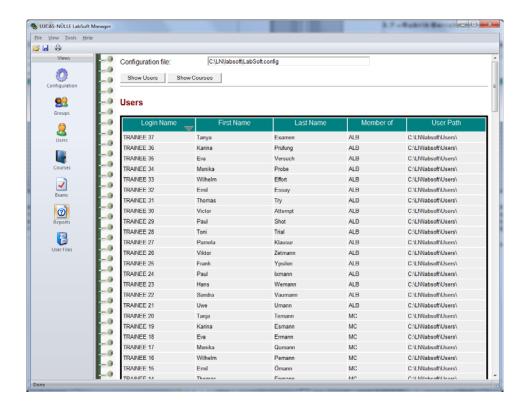

The "Reports" window allows for the registered courses and users to be organised in tables, sorted and printed out. Sorting can be top to bottom or bottom to top and by any specific column you choose. To sort, simply click the title header of the respective column. The data to be displayed (courses or users) can be selected via buttons.

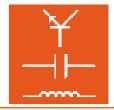

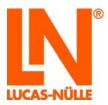

#### 3.8 User files view

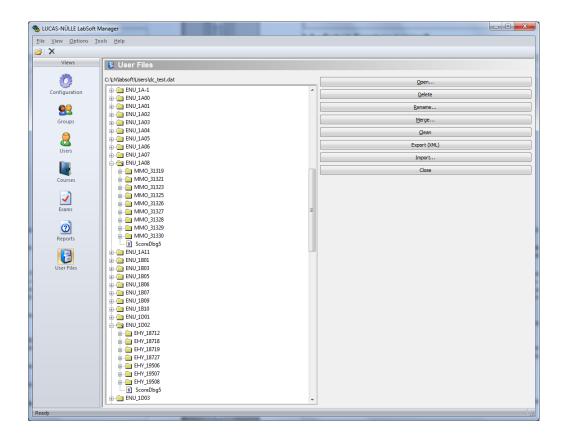

The "User files" window allows for editing of sample solutions or the user files for a user. The following changes can be made:

• "Open" This button opens the relevant user file. The file will then be displayed in the field on the left. The name of the file matches the login name of the user. Results for each course are saved in separate directories within the file. The name of the directory matches the course ID (see section 3.5: Courses).

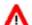

**Important note:** Any user files already opened in LabSoft (i.e. the user is currently working in LabSoft) cannot be opened.

• "**Delete**" This button deletes the currently highlighted entry from the file. The entry is not actually physically deleted. To delete it utterly, use the "Clean" key afterwards.

**Note:** Only one directory or entry can be highlighted at any one time.

- "Rename" This button lets you rename a directory within the user file.
- "Merge" This button allows another user file to be merged with the one currently open.

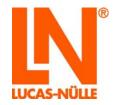

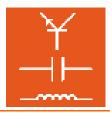

- "Clean" This button physically wipes any entries that have already been deleted using the "Delete" button.
- "Export (XML)" This button allows the user file to be converted and exported as an XML file.
- "Import" This button allows results data to be imported from an XML file.
- "Close" This button finishes editing of the results and closes the file again.

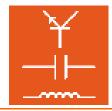

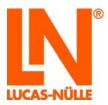

### 4. Editor

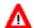

**Important note:** This compact manual only deals with the key basic functionality of the Editor component. Detailed information on additional functions can be found in the online help for the Editor component.

#### 4.1 Start

Open the Editor using the "Start" button on the Windows task bar. As long as you have not changed the path for the program icon during installation, it should appear under:

Start → All Programs → Classroom Manager → Editor

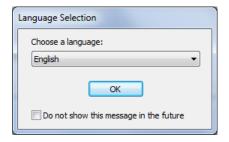

First select the desired language for the program and confirm with "OK".

**Note:** You can disable the language prompt in future by setting the checkbox, "Do not show me this prompt in future". The Editor program will then always start in the language now selected. If you should want the prompt to be shown at a later date, you need to hold down the "Shift" when opening the program.

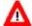

**Important note:** The Editor program only starts if the supplied USB dongle is inserted into one of the computer's USB ports. If the dongle is not present, the program will not start and the following error message will appear:

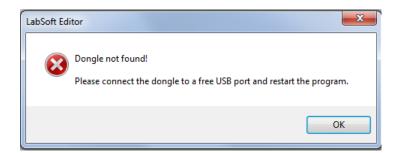

The Editor program opens by default at a start page from which the following actions can be selected:

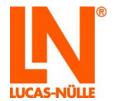

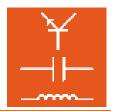

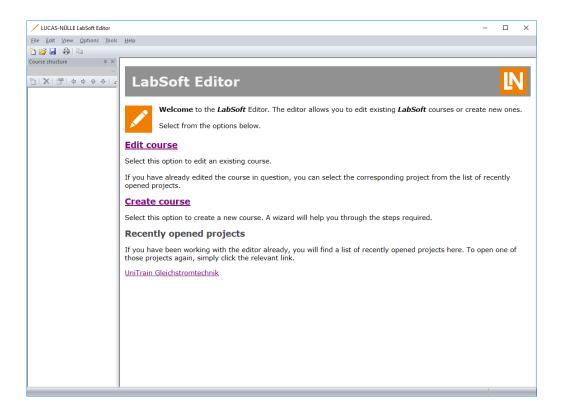

#### **Edit course**

Clicking with the mouse on "Edit course" opens a wizard allowing modifications to be made on a specific course. The original files of the course are modified directly.

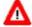

**Important note:** Do not use this option if you might wish to use the original version of the course again. To restore a course to its original state after editing, the course would first need to be de-installed from the Windows control panel, then reinstalled from the original CD.

#### **Create course**

Clicking with the mouse on "Create course" opens a wizard allowing a new course to be created. There is also an option to copy an existing course. In this event, all the original files are copied over from the existing course, which itself remains unchanged.

#### Recently opened projects

This displays a list of the most recently modified courses. Clicking on the entry for a specific course reopens that course for further editing.

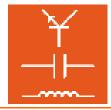

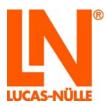

### 4.2 Editing an existing course

Clicking with the mouse on "Edit course" opens the wizard allowing modifications to be made on the specified course.

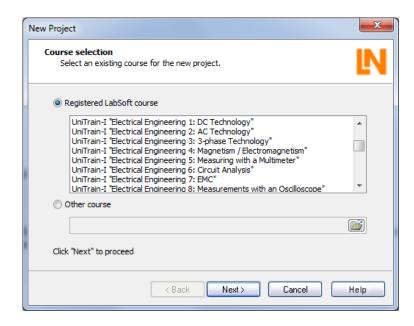

A list window shows all the courses registered in LabSoft, from which the course to be edited can be selected. Select the required course, then click "Next".

**Note**: Alternatively, any other courses which have their structure defined in an IMSManifest file can also be loaded into Editor. To load another course in this way, activate the "Other course" option and click the "" button to browse for the course on the local computer or the network. Afterwards, click "Next".

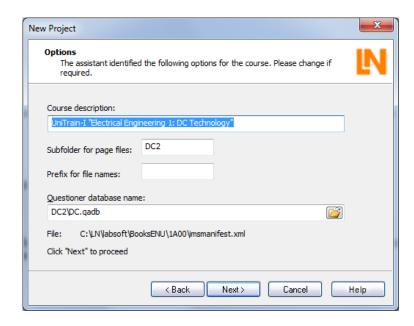

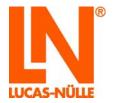

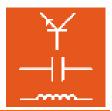

The following window displays the parameters for the course as determined by the Editor. It is usually unnecessary to modify these parameters. Click "Next".

**Note:** Click the "Help" button for information on the individual parameters.

Click "Finish" in the subsequent pane to load the course to be edited into the Editor.

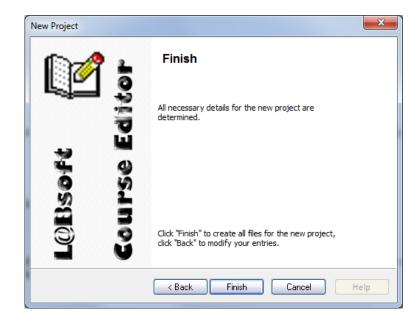

The course now appears in the Editor much as it would in LabSoft itself. The navigation tree for the course is on the left and the content of the page selected in the tree is shown on the right. It is now possible to edit the course. A brief introduction to editing can be found starting at section 4.4.

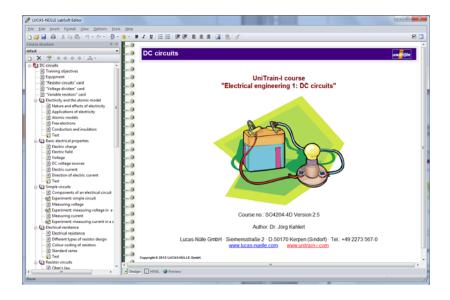

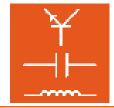

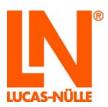

### 4.3 Creating a new course

Clicking with the mouse on "Create course" opens a wizard, allowing a new course to be created. The wizard provides the option of copying an existing course, creating a course based on a template or creating an entirely empty course structure.

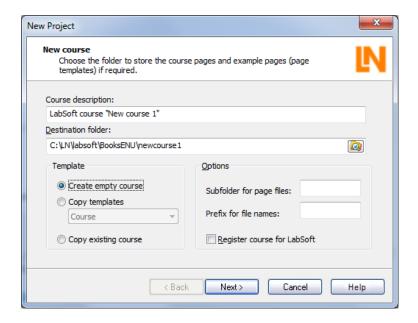

The window also requires entry of a name for the new course as well as a path to the folder where it is to be saved, either on the local computer or in a local network. The option "Sub-folder for files" allows a sub-folder of the course directory to be specified if the individual pages of the course (HTML files) are to be stored separately from the structure file. The "Prefix for filenames" option defines a prefix to be added automatically to the name of each new course file. This can be useful, to make it easier to find the specific files for the course later, for example.

If the "Register course for LabSoft" option is selected, the new course will automatically be added to the LabSoft registry. In this event, further information needs to be entered in subsequent wizard panes.

**Note**: If an existing course is copied for use as a template, the "Subfolder for page files" entry field must be left empty. If any sub-folder is already in existence, this will be used automatically.

**Note:** Click the "Help" button for information on the individual parameters.

Depending on the options selected under "Templates", the wizard may progress in different ways:

- "Create empty course" template used and "Register for LabSoft" option not selected
- "Copy template" template used and "Register for LabSoft" option not selected

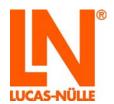

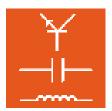

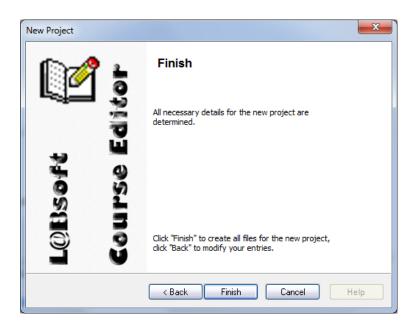

These scenarios require no additional steps and the new course is created immediately.

• "Copy existing course" template used and "Register for LabSoft" option not selected

The following window is shown, allowing selection of the course to be copied.

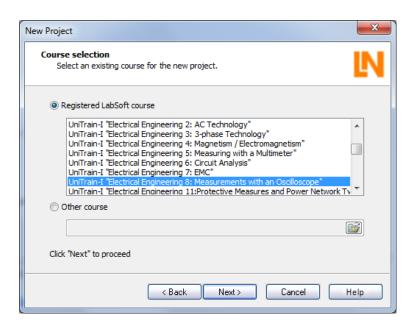

**Note**: If an existing course is copied for use as a template, the "Sub-folder for files" entry field must be left empty. If any sub-folder is already in existence, this will be used automatically.

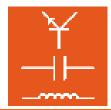

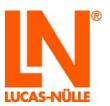

**Note**: If the template option "Copy existing course" is selected, all the files belonging to the course will be copied. The actual course used as a template remains unchanged. This represents the easiest way to create a new course.

The course is then created (press "Finish" as above).

- "Create empty course" template used and "Register for LabSoft" option is selected
- "Copy template" template used and "Register for LabSoft" option is selected

In the first window of the assistant select the option "Register course for LabSoft". Click "Next".

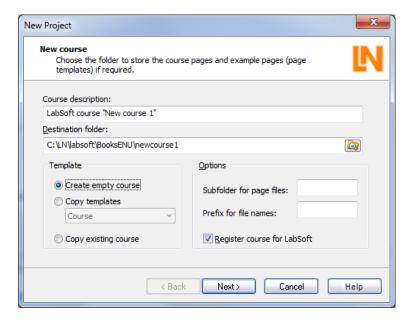

Note: Click the "Help" button in the wizard for information on the individual parameters.

The subsequent pane appears, allowing you to set the parameters for registering the course in LabSoft.

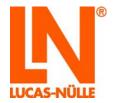

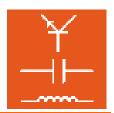

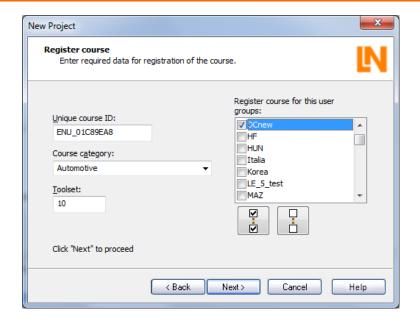

The following parameters are required:

Unique course ID: Every course in LabSoft needs a unique identifying code. The wizard

will automatically create an ID for a new course (see section 3.5, Courses, under "Manager"). This ID begins with a language code, (e.g. "ENU\_") followed by a random number sequence. The language ID should match the language in which the course is written. The full ID can, however, be changed manually. Further information can be

obtained from the online help for the wizard.

Course category: This specifies a category under which the course will be displayed in

LabSoft. A pull-down menu allows you to select any of the categories already in existence or you can specify a new category by typing a

name in the relevant field.

Toolset: This specifies a set of virtual instruments to which the course should

have access. A list of available toolsets can be found in the list of

installed courses in the Courses view of LabSoft Manager.

User group: Here you can select a group of users who are to have access to the

new course.

Click "Next", then "Finish" on the next pane to start editing the course in Editor. The course will be registered in LabSoft at the same time.

"Copy existing course" template used and "Register for LabSoft option" is selected

The following window is shown, allowing selection of the course to be copied.

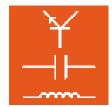

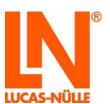

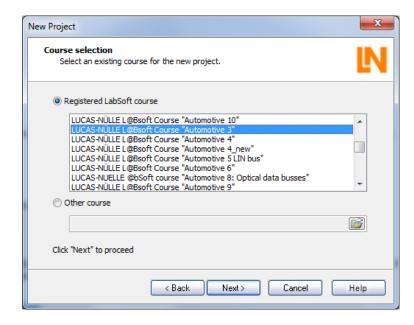

The subsequent pane appears, allowing you to set the parameters for registering the course in LabSoft.

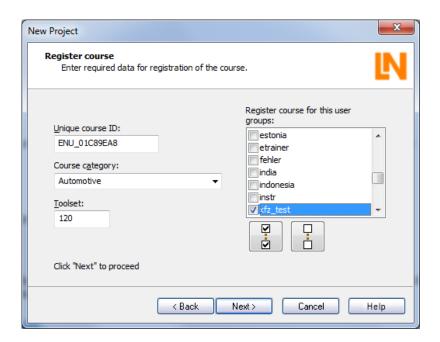

The following parameters are required:

Unique course ID: Every course in LabSoft needs a unique identifying code. The wizard automatically creates an ID for the new course. This ID begins with a language code, (e.g. "ENU\_") followed by a random number sequence. The language ID should match the language in which the course is written. The full ID can, however, be changed manually.

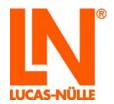

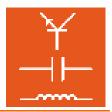

Further information can be obtained from the online help for the wizard.

Course category: This specifies a category under which the course will be registered in

LabSoft. A pull-down menu allows you to select any of the categories already in existence or you can specify a new category by typing a

name in the relevant field.

Toolset: This specifies a set of virtual instruments to which the course should

have access. The toolset of the course being copied is adopted automatically but it is also possible to enter a toolset manually. A list of available toolsets can be found in the list of installed courses in the

Courses view of LabSoft Manager.

User group: Here you can select a group of users who are to have access to the

new course.

Click "Next", then "Finish" on the next pane to start editing the course in Editor. The course will be registered in LabSoft at the same time.

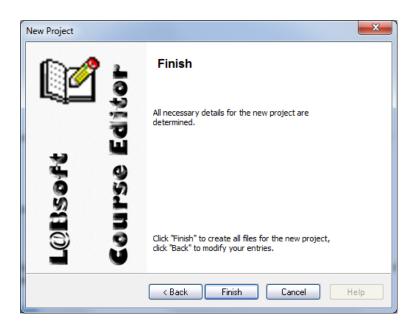

The course now appears in the Editor much as it would in LabSoft itself. The navigation tree for the course is on the left and the content of the page selected in the tree is shown on the right. It is now possible to edit both the navigation tree and the course.

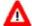

**Important note:** When installing in a network and using UNC paths, it may be that the pages of the newly created course do not appear in LabSoft. If this occurs, open LabSoft Manager and change the path entry under the heading "Courses" by manually adding "file:" to the beginning.

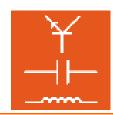

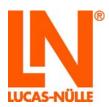

Example: \\server\_xy\Labsoft\BooksDEU\1A00\ would be changed to file:\\server\_xy\Labsoft\BooksDEU\1A00\

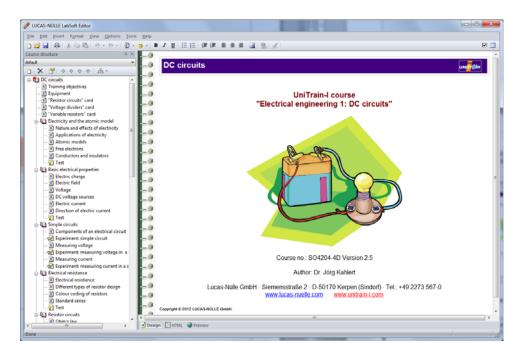

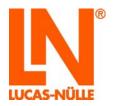

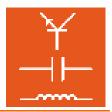

## 4.4 Editing a course

### 4.4.1 Editing the navigation (course) structure

The navigation tree for the course is shown on the left-hand side of the window as it is in LabSoft. Above the navigation tree there is a menu bar. This menu bar effectively allows you to move, delete or modify pages or to add new pages.

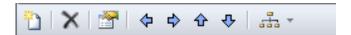

Moving pages:

Individual pages or whole chapters can be moved anywhere in the navigation structure by any of three methods: by clicking the buttons (blue arrows) on the menu bar, by drag and drop (holding down the left mouse button) or by clicking with the right mouse button to open the pull-down context menu.

Renaming pages:

Individual pages or chapters can be renamed in any of three ways: by clicking again with the left mouse button on a page that has already been selected, by clicking the right mouse button on a selected page to open a pull-down context menu or by clicking the cicon on the menu bar. The last two methods both open the Properties dialog window. In this window it is possible to modify the icon for the course, titles in the navigation tree and the corresponding HTML file for a page. The path where the HTML file is saved is also displayed.

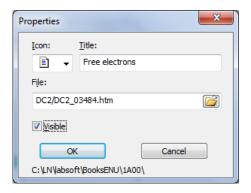

Deleting pages:

Individual pages or whole chapters can be moved anywhere in the navigation structure by any of three methods: by clicking the button on the menu bar, by clicking to select them and pressing the "Del" button on the keyboard or by clicking with the right mouse button to open the pull-down context menu.

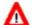

**Important note:** If a page you are seeking to delete has child pages beneath it in the hierarchy, the selected page and all its children will be deleted.

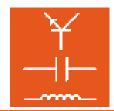

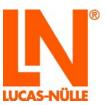

Creating new pages:

New pages can be added by clicking the icon or by using the pull-down menu opened with a right mouse click. The new page will be added after the one currently selected. When a page is created, a dialog window opens in which you can enter the properties for the page.

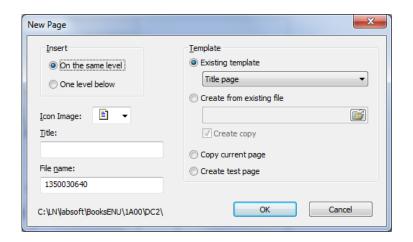

The following parameters can be set:

Insert: The new page can be inserted at the same level as the current page

or as a child page of it.

Icon image: An icon for the page can be selected from a pull-down menu.

Title: The page title for the navigation tree can be typed into the "Title" entry

field. If this page title is later amended, the new title will automatically

be used as the title displayed on the course page itself.

Filename: The filename of the HTML file can be specified in this entry box.

Template: Content can be typed into the new page immediately. This can be

done using a standard template, by copying the currently selected page or any other HTML page, as selected via this option. If the current page or another HTML page has been selected, the pages are copied

along with any other files they reference.

Δ

**Important note:** If a new course has been created using the "Copy existing course" option, it may be the case that new pages made from templates are not displayed correctly since the templates themselves are missing. In this case the missing templates can be added by selecting "Options – Copy Templates" from the menu.

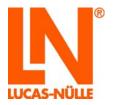

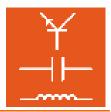

Import pages:

It is possible to import one or more pages from another course. To import pages, select "Import" from the main "File" menu. This will open a wizard, which helps you to import data from the other course. Follow the wizard's instructions to copy the page you want.

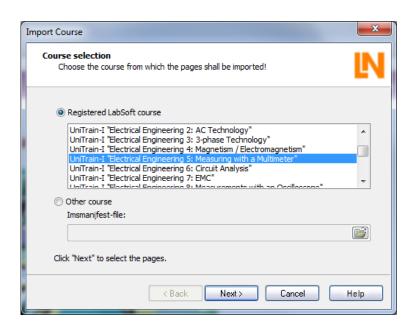

Alternative structure:

This button allows you to establish various alternative structures for a course. It opens an edit menu allowing additional structures to be created or existing ones deleted. This makes it possible to create multiple versions of a course (e.g. one for beginners and one for more advanced students).

#### 4.4.2 Editing course pages

To edit a course page, the relevant page must first be selected from the navigation tree. Next, click on the page itself. Only then will the menu options applicable to the editing of pages be enabled on the menu bar. The Editor provides for three ways to view the page, which can be selected via the tabs at the bottom of the window.

**Note:** The main menu for the Editor changes depending on the selected view.

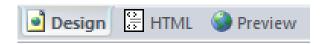

Design:

Design view shows the page more or less as it will finally appear in LabSoft. Graphics are always displayed but embedded objects such as Flash animations are not always shown until they are activated by double clicking the element itself. In addition, border markings are also displayed for objects and graphics. The Design view is the most common view to use for editing a page.

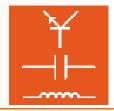

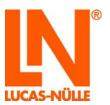

**HTML**: This view allows you to edit the HTML source code for the page directly.

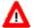

**Important note:** You should not try to edit HTML code unless you have a good understanding of HTML. Mistaken entries or deletion of certain elements can cause the page to be displayed incorrectly or not at all.

Preview: This view shows the page exactly as it will later appear in LabSoft. The page

cannot be edited in preview mode. Menu options for editing the page are

disabled.

#### Design view

The design view lets you edit the page much as you would in a word processing application. Commonplace functions (like text formatting, inserting a graphic, paragraph formatting or creating a list) are made available on the tool bar. Less common functions may be found via the menu bar.

**Note:** A full description of all the menu options can be found in the online help for the Editor under *Help/Help topics/Editor/Menus*.

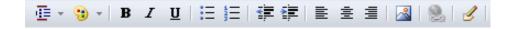

Functions on the tool bar from left to right:

**Block format** is for formatting the block around the current cursor position. The formats offered for selection are defined in a CSS stylesheet.

**Format** is for formatting the actual element where the cursor is situated. A window will open, which allows for the formatting to be specified. Various parameters will be displayed depending on the element in question. Selection of an element can be modified manually via the edit window on the left.

**Note:** Formatting of elements is achieved using HTML attributes specific to the element in question. The "Format" window allows these attributes to be set with specific values. A pull-down menu displays the relevant values depending on the element and its attributes.

**Character formats B, I, U** cause the text to be formatted either bold, italic or underlined.

The **Bullet** symbol creates an unordered list.

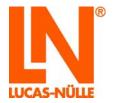

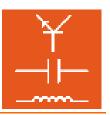

Numbering creates a numbered list.

Indent/outdent symbols indent or outdent paragraphs or lists.

Alignment symbols set the formatting for a paragraph (left, centred, right)

An **Insert picture** button inserts an image at the cursor position. A dialog window opens to allow the file for the image to be specified along with various other properties.

**Insert link** transforms the highlighted text or image into a hyperlink.

**Edit HTML** opens a window allowing the HTML source for the section indicated by the cursor to be edited.

Less common functions may be found via the menu bar. The individual menu options will not be described in detail here. A full description of all the menu options can be found in the online help for the Editor under *Help/Help topics/General Menus*.

#### Insert menu

#### **Object**

This menu option features various types of media object which can be inserted into a page:

**Flash animation...** This opens a dialog window for inserting a Flash animation into a page. Click the folder icon to select a Flash file (.swf). There is also an option to change the size of the file as displayed on the page.

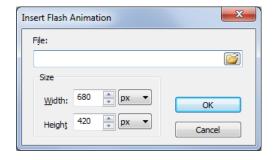

PictView...

This opens a dialog window for inserting an LN PictView object. PictView allows storage of graphics obtained from measurements made by the virtual instruments (e.g. oscilloscope traces, Bode plots, etc.) in LabSoft. Select the "Meta files" format and a WMF file to insert a placeholder.

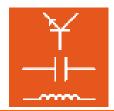

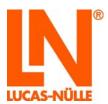

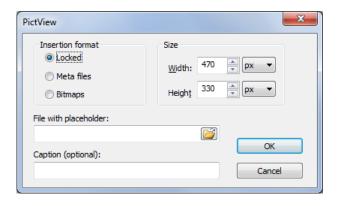

TableView...

This opens a dialog window for inserting an LN TableView object. TableView objects allow measurements to be stored in table form. The table can be switched to Chart mode to display a graph of the values. Click the folder icon to select a layout file(\*.tvly).

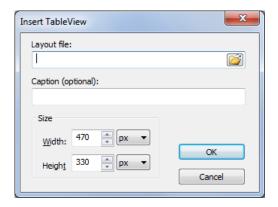

**Note:** Layout files can be generated using the TableEdit program component of LabSoft Classroom Manager (see section 8 TableEdit program).

Plug-in...

This opens a dialog window for inserting an embedded object handled by a specific plug-in. You can use it to insert video files, animations, sound files or other objects, which can be played back as long as the relevant plug-in is installed on the user's computer. Click the folder icon to insert a file to be handled by a specific plug-in.

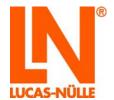

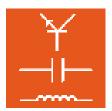

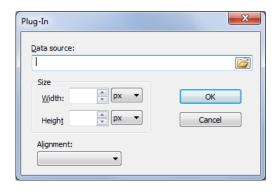

**ActiveX element** This opens a dialog window for inserting an ActiveX element. Select the desired element and then click OK.

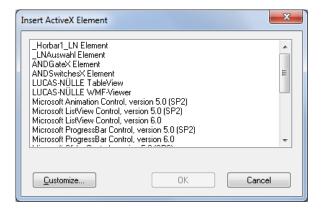

**Note:** More information about ActiveX elements can be found in the help for the Editor component under "General menus – Insert".

Formula...

This opens a dialog window for creating a mathematical formula. Click "OK" to insert a finished formula into the page as a PNG (graphic) file. Double clicking the graphic in design mode opens the formula in the formula editor again.

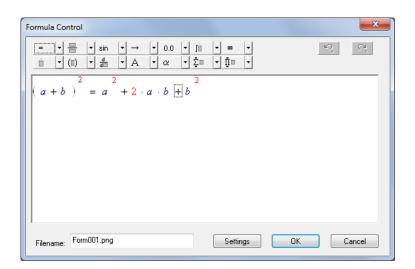

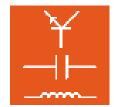

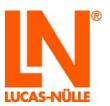

#### Questioner

This opens a dialog window for inserting a question generated using the Questioner component (see section 5: Questioner). The window shows all the questions in the database relating to the course. Select the question or group of questions to be inserted and click OK.

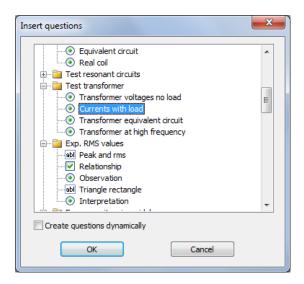

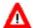

**Important note:** If the Questioner is disabled (greyed out), check whether there actually is a question database assigned to this course, i.e. if there is a file with the name qadb in the course folder. If there is such a file, select "Properties" from the main "File" menu and enter its name in the "Database" field of the "Project properties" dialog window.

**Note:** If the option "Generate questions dynamically" is selected, the questions are not statically embedded in the page but are generated from the database anew whenever the page is entered. If the option is on, a placeholder will be shown in the design view instead of actual questions.

## Options menu

#### **Customise files**

This opens a dialog window which enables global changes to be made to a course or page. Alternative script or CSS (Cascaded Style Sheet) files can be entered and various settings can also be activated:

- In LabSoft courses, the title headers are contained within the HTML code for a page. The option "Convert title tables" can be used to change the appearance of the page title with the help of a CSS file.
- "Synchronise structure and page titles" matches the titles in the navigation tree to those of the pages.
- "Enable visual styles" allows you to use the Windows library such that buttons, for example can look like those included in the Windows library installed on the computer.

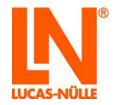

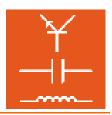

"Insert script tags into <body>" allows additional parameter options to be added inside the <body> tag.

**Note:** All changes can be made to individual pages or to the course as a whole.

SCORM compatibility...

This enables global modifications to be made to a course in order to make it usable as a SCORM-compatible training programme in a Learning Management System.

Print compatible version... This opens a dialog window which enables a print-compatible version of the course to be generated in the form of a single HTML file for the entire course.

Create install package

This opens a dialog window which helps you create setup files for installing courses you have created. The alternatives include creating a setup file for installing LabSoft courses into an existing LabSoft installation or generating a zip file for uploading the course to a Learning Management System.

Copy template

This copies the standard template files (script, css) used by the Editor into the corresponding course folder.

Customise

This opens a dialog window in which general settings for the Editor can be changed.

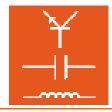

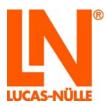

## 5. Questioner

The Questioner program makes it possible to generate questions for which the answers can be checked automatically. Users of the course (students) can thus get immediate feedback as to whether their answer or measurement data is correct. The questions and the corresponding evaluation logic are stored in a separate file.

#### 5.1 Start

From the Editor it is possible to run Questioner by clicking the local icon at the top right of the tool bar. Questioner then automatically opens the question and answer database (qadb file) associated with the course.

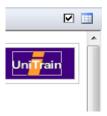

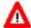

**Important note:** If no question database is loaded into Questioner, check whether there actually is a question database assigned to this course, i.e. if there is a file with the name qadb in the course folder. If there is such a file, select "Properties" from the main "File" menu and enter its name in the "Database" field of the "Project properties" dialog window. Save changes in the Editor. If you open Questioner again, the selected database will be opened.

Questioner can also be run as a separate program. Use the "Start" button in the windows task bar. For a standard installation Questioner can be found under:

Start → All Programs → Classroom Manager → Questioner

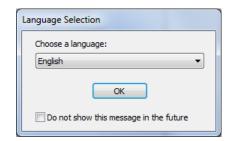

Select the desired language for the program from the list field and confirm with "OK".

**Note:** You can disable the language prompt in future by setting the checkbox, "Do not show this message in the future". The Questioner program will then always start in the language now selected.

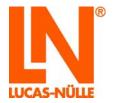

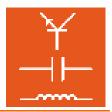

If you should want the prompt to be shown at a later date, you need to hold down the "Shift" key when opening the program.

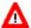

**Important note:** The Questioner program only starts if the supplied USB dongle is inserted into one of the computer's USB ports. If the dongle is not present, the program will not start and the following error message will appear:

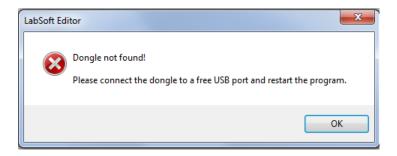

If the USB dongle is plugged in, the program will run.

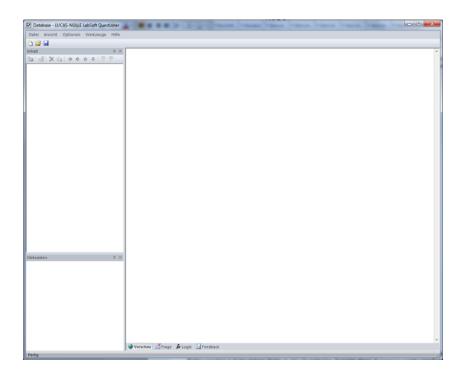

After starting the program from the "Start" menu, the first thing to do is to open a question and answer database. Either choose the "Open" option from the "File" menu or click the icon on the tool bar. A dialog window will open which allows you to select the relevant database (qadb file).

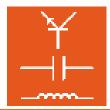

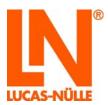

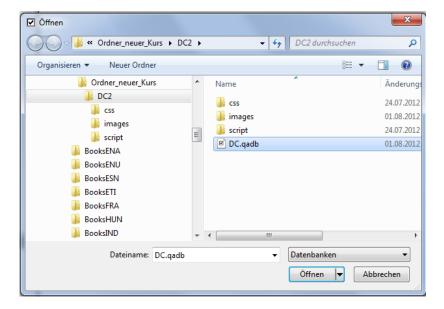

The file will then be opened with questions and question groups being displayed on screen. The main preview window will initially show the questions contained in the question group at the top of the list.

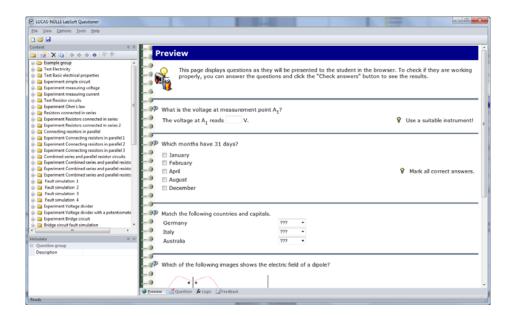

## 5.2 Setting up new questions and question groups

Questions can be assigned to groups in the question and answer file. Questions and groups are shown in a tree hierarchy at the left of the screen in the Questions view, which is similar to the navigation structure in the Editor.

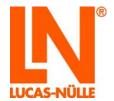

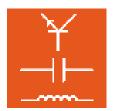

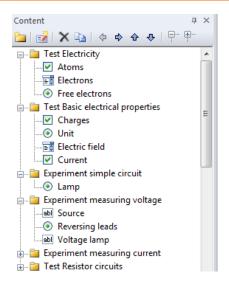

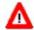

**Important note:** Individual questions or entire groups of them can be taken from the question and answer file and used in the course. Structuring of the questions into various question groups is thus very important for importing the questions into the course.

With the help of the menu bar above the tree, new questions can be generated and existing ones edited, deleted or moved.

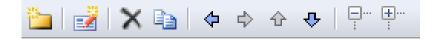

#### 5.2.1 Creating a new question group

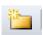

## 5.2.2 Creating new questions

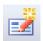

A new question is established by clicking with the mouse on the icon shown above. This opens the dialog window shown below. Enter a title for the question into the "Title" field. Activate the "Create from template" option to obtain some example text which you can replace to create your question. The "Measurement exercise with hardware" option provides additional fields for meta

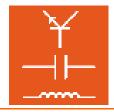

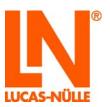

data (supplementary information for the description of the question, see Meta data section). Activate this option when a measuring exercise using actual hardware is intended to be used later on in a test created using TestCreator (see section 6: TestCreator).

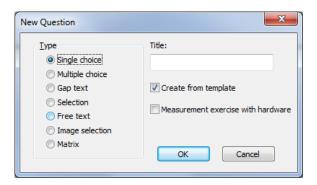

**Note:** The title of the question is displayed along with the actual results achieved when student progress is being evaluated by Classroom Manager's Reporter program. You should therefore use short but preferably meaningful titles for your questions. This will help you later when evaluating student progress.

The following types of question can be created:

Single choice This is a multiple choice type question in which only one of the possible

answers is correct.

Multiple choice This is a multiple choice type question in which several possible answers can

be selected from the responses supplied.

Gap text This type of question can be used to evaluate text or numeric entries. Fixed

answers or numeric ranges can be specified as right or wrong.

Selection This question type involves choosing the right answer from a pull-down

menu.

Free text This type of question simply provides a text field, in which any answer can

be written.

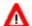

**Important note:** It is not possible to check if the contents of any answer to this last question type are right are wrong.

Image selection The answer to this type of question is given by selecting a graphic image.

For instance, a correct characteristic can be selected from an image

including several possible characteristic shapes.

Matrix This type of question involves a matrix where selections can be matched to

any of up to six possible answers.

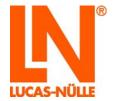

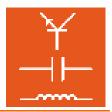

## **Deleting questions or groups**

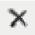

To delete a question or group of questions, highlight the relevant entry in the structure tree, then click the x button.

### Copying questions or groups into a course

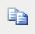

To copy a question or group into a course, highlight the relevant entry in the structure tree, then click the button. button. Afterwards, switch to the Editor, move the cursor to the desired position on the course page (Design view) and press the "Insert" button

### Moving questions or groups

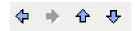

To move a question or group within the tree hierarchy, highlight the relevant entry in the tree, then use the blue arrow buttons to move it to the correct position. This can be done as often as you like and does not affect how the question functions.

### Collapsing or displaying entries in the tree

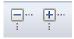

The button above can be used to collapse all the tree entries (groups) or to open the branches for display. The button on the left opens up all groups so that all the questions are displayed and the one on the right collapses them all.

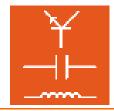

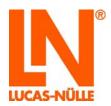

### Meta data

The idea of meta data is to provide more detailed information about a question and to establish certain other parameters. The TestCreator component of Classroom Manager can automatically create electronically evaluated tests or exams from a question and answer database (qadb file).

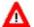

**Important note:** To utilise the full functionality of the TestCreator program, it is necessary to fill out all the meta data entries in full. The Meta data field includes all the options shown in the image below for each question.

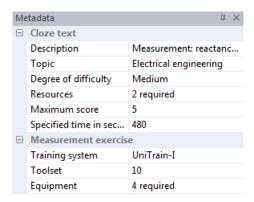

The left-hand side of the "Meta data" always shows the meta data applying to the question or question group currently activated (selected) in the tree. Values for the data can be entered in the column on the right. If a question group is selected in the tree, the Meta data field will only display a more detailed description for the group.

#### Standard meta data for all types of question

**Description** This allows for a fuller description of the question to be entered.

Topic This allows the general topic area to which the question belongs to be

assigned from a drop-down menu. Click on the "Topic area" row and then click the button to select areas. TestCreator uses this parameter in its

filter function (see section 6: TestCreator).

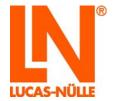

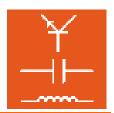

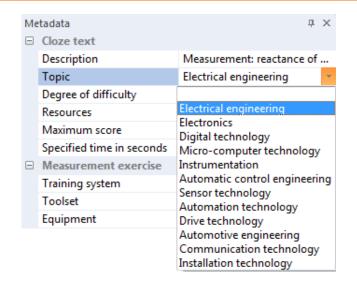

### **Degree of difficulty**

This allows the degree of difficulty for a question to be assigned from a drop-down menu. Click the column on the right next to "Difficulty" and then the button to specify the degree of difficulty. TestCreator uses this parameter in its filter function (see section 6: TestCreator).

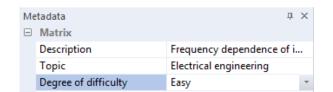

#### Resources

All the resources used by the question (e.g. images used in image matching questions or PDF data sheets) need to be entered into this field. This is absolutely essential, since TestCreator needs this information when creating tests. Click the "Resource" row and then the \_\_\_\_ button.

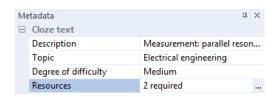

A dialog window will now open. It includes a table, into which you can enter the required resources. Double click a row and then the folder symbol at the end of the row in order to browse for the resource file. Click "OK" when you are finished. The number of resources needed is included and displayed in the meta data.

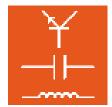

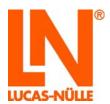

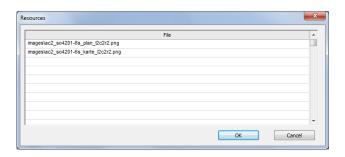

#### Max. score

Here you should enter the maximum points to be awarded for answering the question correctly. Both the maximum points and the points actually gained are displayed for the courses or tests themselves by the Reporter program.

#### Required time in secs.

s. The time in seconds expected for the question to be answered should be entered here. TestCreator uses this information to determine the time required for a full exam or can automatically calculate the time for a random test or exam from it. The value is not actually relevant to the use of the question in courses themselves.

### Additional meta data for measuring exercises using hardware

The meta data entered here can be relevant when measuring exercises are included as part of a test. It is not necessary to provide an entry for exercises within a course as the course itself uniquely establishes the data.

## **Training system**

This allows the training system (e.g. UniTrain-I or InsTrain) for which the measuring exercise has been created to be specified. TestCreator uses this parameter as a filter option.

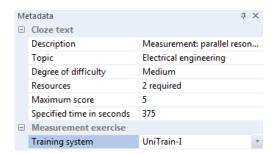

#### **Toolset**

Here you should enter the code for the toolset needed to answer the question. The toolset represents the set of virtual instruments which need to be provided by LabSoft for this exercise to be carried out in the event of a test. A list of available toolsets can be found in the list of installed courses in the Courses view of LabSoft Manager. For the standard toolset containing a basic set of instruments the code to be entered is "10".

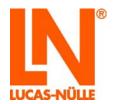

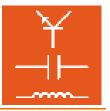

### **Equipment**

All the equipment (e.g. UniTrain-I Interface, experiment cards, Instrain, Cartrain, etc.) that needs to be used in a measuring exercise has to be entered here. This is absolutely essential, since TestCreator needs this information when creating exams. The required equipment is listed for the persons taking the exam on the opening page of the test itself, so that they can check that everything has been made available. Click the "Equipment" row and then the ... button.

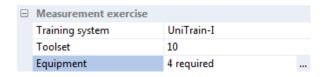

A dialog window called Material will now open. It includes a table, into which you can enter the required equipment. Enter an ID (e.g. the order number), a description and the number of items of such equipment needed for the exercise. Click "OK" when you are finished. The number of items needed is stored and displayed in the meta data.

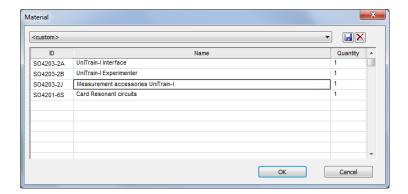

**Tip:** Equipment lists generated in this way can be saved from the dialog window so that they can be used for other questions. To do this click the floppy disc icon and enter a name for the list of equipment. Such a list can then be selected from the list box above the table.

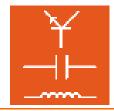

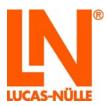

## 5.3 Editing a question

To edit a question, first highlight the relevant entry in the structure tree on the left. The question can then be edited in the window on the right. Four different views are available, which can be selected via the tabs at the bottom of the window.

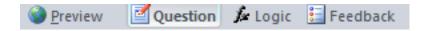

**Preview:** The preview shows the question exactly as it would later appear in a course. In

this view, clicking the "Check answer(s)" button will also show whether the evaluation logic is working. If the check does not work as expected, the function

can be modified again in the "Question" view.

**Question**: This view allows for the question itself and the possible answers to be entered.

Correct answers can be specified along with other parameters needed to evaluate the question. Depending on the type of question, a variety of entry

fields or tables will be provided.

**Logic**: In this view, precise logic for checking an answer can be modified by hand or

created anew. The logic specifies the feedback that users get when they have entered an answer (whether the answer is correct, wrong, partially right, etc.) and how the answer should be evaluated as part of the student's assessment. By default, the logic is generated automatically by the guestions module and it

is not necessary to modify it.

Important note: You should only modify logic if you are familiar with logical notation. If you make a mistake, the question will no longer work properly.

**Note:** The Logic view also allows for special feedback text to be defined specifically for the answer in question.

**Note:** Further information on configuring the logic can be found in the help file for the Questioner program

Feedback: This view displays all the globally defined feedback text entries (system

responses to a student's answer), presently known to the question and answer

database. Additional feedback entries can also be added here.

**Note:** Names for globally defined feedback entries must begin with a "#" if specified in the question.

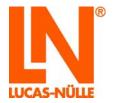

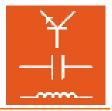

### 5.4 Examples

## 5.4.1 Creating and inserting a missing text (gap text) question into a course page

The following example demonstrates step by step how a missing words question is created and inserted into a course page.

Click the symbol for creating a new question in Questioner.

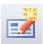

In the window that opens, select "New question" and specify the question type "Gap text", then enter a name for the question. Since this question includes making a measurement, turn on the option "Measuring exercise using hardware". Afterwards, click "OK".

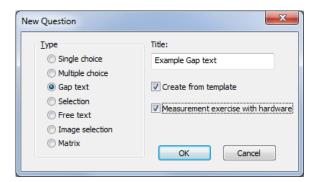

The new question is then added to the structure tree and opened for editing in the main window.

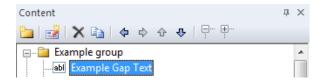

Now enter the specific contents of the question into the relevant fields of the main window, including the text for the question itself, text for any helpful tips and the answer that should be entered into the answer box.

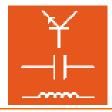

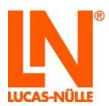

"Question" field: Enter the text for the actual question here.

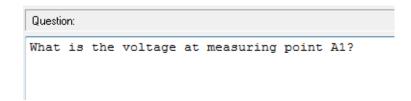

**Note:** In order to add formatting or unusual characters to some text, mark the relevant section and click the right mouse button. You can select the desired formatting or character from the menu that appears.

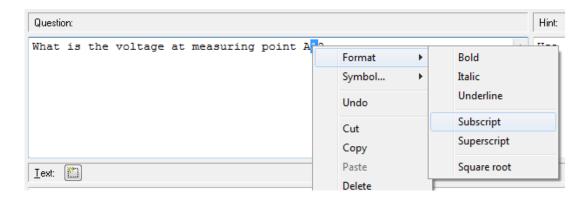

Optional "Hint" field: Any tips or hints can optionally be entered here.

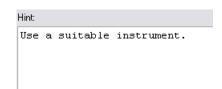

"Text" field: This is the text prompt for the solution. There is also a placeholder intended for a measurement value.

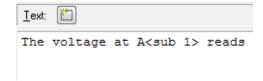

A placeholder is generated by clicking the "New" icon above the entry box.

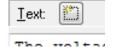

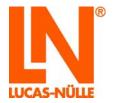

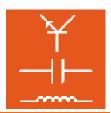

A window will now open, in which you should enter the correct answer that should appear in the placeholder. Placeholders can be defined for text, for numbers or for numeric ranges. In this example, let the correct answer be a number in the range from 4 to 6. Click "OK" to define an answer for the placeholder.

**Note:** To insert additional placeholders, click the "New" button again.

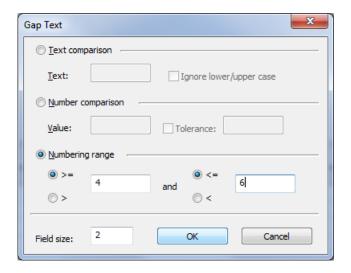

The logic for checking the answer in the placeholder at a later date will be created automatically and is displayed in the table further down the page.

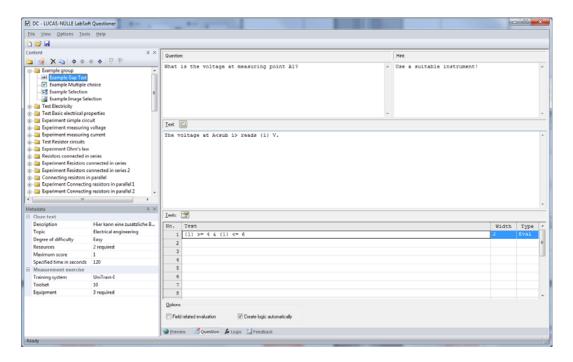

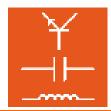

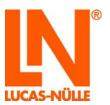

**Note:** If you subsequently want to change one or more entries again at a later date, highlight the corresponding row of the table and click the "Edit" button shown above the table. The "Gap text" dialog window will then open and you can change the relevant entries.

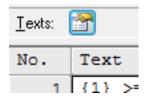

Now switch to "Preview". Here you can test the question logic. Enter various numbers in the entry box for the question and press "Check answer" afterwards.

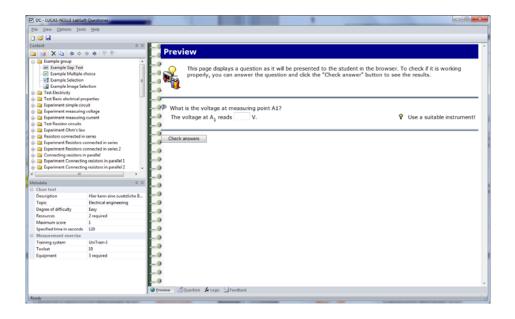

You can save the new question by clicking the Save icon on the tool bar or by selecting "Save" from the "File" menu. Next, the question needs to be copied into the course. While in preview mode, you can use the "Copy" icon on the menu bar above the structure tree.

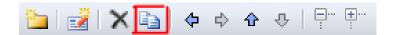

After this, you should switch from the Questioner program (back) to the Editor, position the text cursor in the design view at the desired point on the page and insert the question using the button.

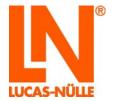

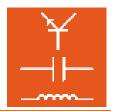

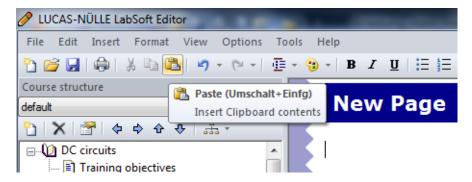

The question will now appear on the course page at the selected position.

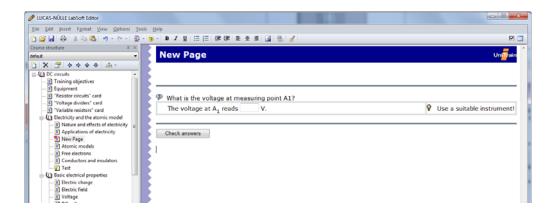

Save your changes by selecting "Save" from the file menu or by clicking the "Save" button 🗏 on the tool bar.

A detailed description of the functions and question types for the questions module can be found in the online help for the Questioner program in the menu under *Help/Help topics*.

## 5.4.2 Creating a multiple choice question

The following example indicates step by step how to make a multiple choice question

Note: Creating single-choice questions works in an analogous way.

Click on the new question icon in Questioner.

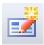

In the window "New question" select and specify the question type "Multiple choice", then enter a name for the question. Click "OK" when you have finished.

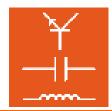

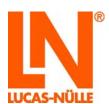

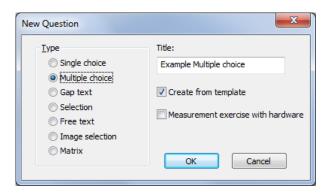

The new question is now added to the tree view and displayed in the main window.

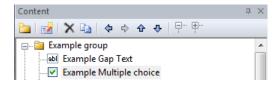

You can now enter the various parts of the new question into the individual fields of the main window: the actual text of the question, an optional hint and the answer options.

"Question" field: Enter the text for the actual question here.

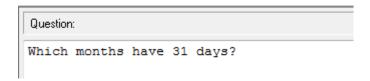

"Optional hint" field: here you can enter text for an optional hint or other useful instructions.

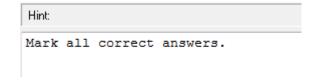

"Answer options" field: here you can enter the various answer options. Mark all the answers that are correct in the "Correct" column.

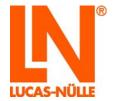

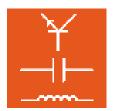

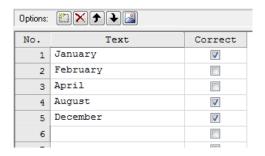

The entries can be edited by means of the following icons:

- Inserts a new, empty row above the active row of the table with the answer options.
- Deletes the active row of the answer options table.
- Moves the active row of the answer options table up by one line.
- Moves the active row of the answer options table down by one line.
- Opens a dialog window for inserting an image into the active row.

### 5.4.3 Creating an option matching (selection) question

The following example indicates step by step how to create an option matching (selection) question

Click on the new question icon in Questioner.

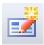

In the window "New question" select and specify the question type "Selection", then enter a name for the question. Click "OK" when you have finished.

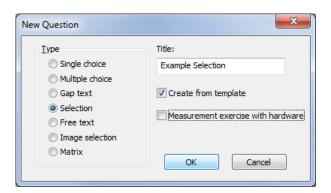

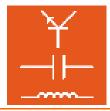

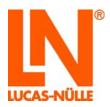

The new question is now added to the tree view and displayed in the main window.

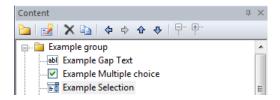

You can now enter the various parts of the new question into the individual fields of the main window: the actual test of the question, an optional hint and the answer options.

"Question" field: this is where you enter the actual question.

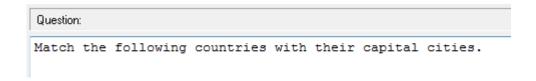

"Optional hint" field: here you can enter text for an optional hint or other useful instructions. If the question does not need this, simply leave the field empty.

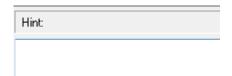

"Answer options" field: Enter the options to be matched in the "Labelling" column. The "List entries" field is for the various answer options and the "Selection" column contains the line numbers of the "List entries" which actually match them. In the example below the correct answer option that matches the label for line 1 (Germany) is option 4 (Berlin).

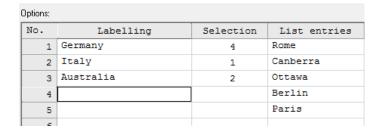

The screenshot below shows how this question would look in a course.

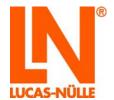

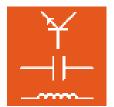

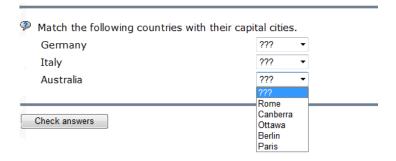

## 5.4.4 Creating an image matching (image selection) question

The following example indicates step by step how to create an image matching (image selection) question. An image matching question involves a set image with various "clickable" regions which need to be matched with a set of answer options. It could, for instance, feature a set of different characteristics, whereby the correct one needs to be selected. Clicking a specific area of the image displays various "solution images" in place of the original.

Click on the new question icon in Questioner.

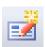

In the window that opens, select "New question" and specify the question type "Image selection", then enter a name for the question. Click "OK" when you have finished.

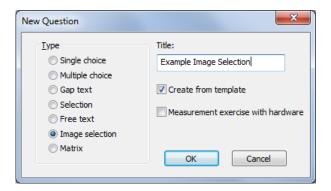

The new question is now added to the tree view and displayed in the main window.

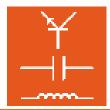

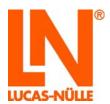

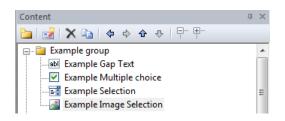

You can now enter the various parts of the new question into the individual fields of the main window: the actual test of the question, an optional hint plus the various images and the coordinates for the clickable areas.

"Question" field: this is where you enter the actual question.

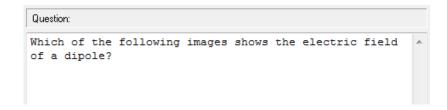

"Optional hint" field: here you can enter text for an optional hint or other useful instructions.

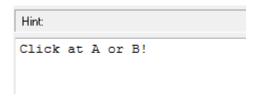

"Images" field: This specifies the various images needed for the question. The initial image is specified in the top row of the table (marked red). To insert a new image, click the button. A dialog window opens from which you can select the initial image to be used.

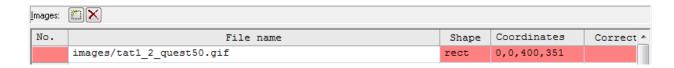

Tip: Switch to "Preview" to see what the question will actually look like

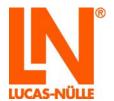

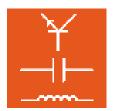

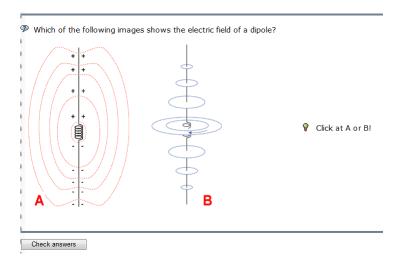

Next the appropriate images for the various match options need to be entered. Position the cursor in the next empty row and click the icon again. Insert the image as above. Now go to the "Form" and "Coordinates" columns to enter the shape of the clickable region and the coordinates with respect to the initial image of the region that needs to be clicked for this image to be displayed. The available shapes you can enter in the "Form" column are circles (circ), rectangles (rect) or polygons (poly).

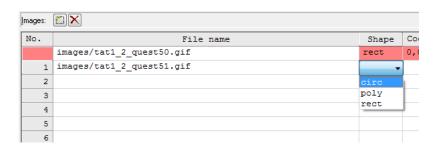

The coordinates that need to be entered to establish the position of the region for the image are dependent on the chosen shape. To define a circle requires the coordinates of the centre point plus a radius. The centre is defined by x-y coordinates (in pixels) from the top left of the image, and the radius is entered in pixels as well.

In this example a clickable region in the form of a circle is to be positioned over each of the letters "A" and "B" on the initial image.

**Tip:** In order to find out where the coordinates for an image lie, it can be opened in a simple drawing program, such as Paintbrush.

Define all the required picture options in the same way.

| No. | File name                 | Shape | Coordinates | Correct | ^ |
|-----|---------------------------|-------|-------------|---------|---|
|     | images/tat1_2_quest50.gif | rect  | 0,0,400,351 |         |   |
| 1   | images/tat1_2_quest51.gif | circ  | 28,322,30   | 0       |   |
| 2   | images/tat1_2_quest52.gif | circ  | 363,322,30  | 0       |   |

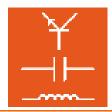

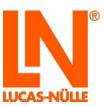

The coordinates for images 1 and 2 define two circles over each of the letters "A" and "B" on the initial image. Clicking with the mouse in either of these regions causes the corresponding image to be displayed. Clicking a second time somewhere else on the image causes the original image to reappear.

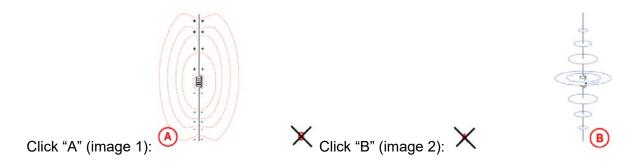

Once all the images have been defined (initial image and all image options), select the option "Generate logic automatically" in the options field.

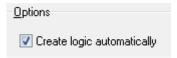

The following image shows a preview of the question after "A" is clicked and the feedback for the answer.

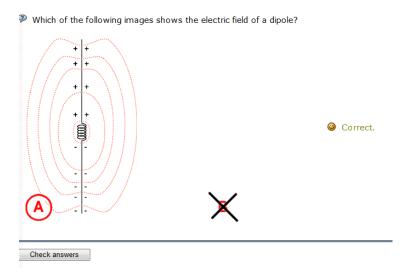

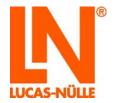

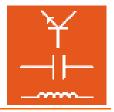

## 5.5 Changing assessment criteria for a question database

For the purpose of calculating test results when questions are used as part of a test or exam, question database entries include an assessment key. The keys can be individually modified by users. To do this, select "Scoring" from the "Options" menu. The following window will open. Pressing the Standard button displays a list with the pre-set standard values filled in.

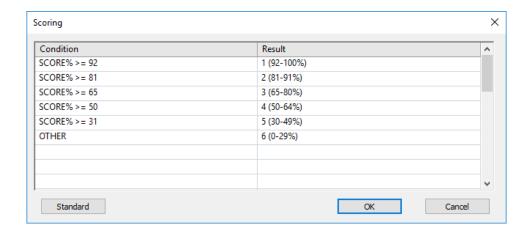

The criteria for assessment of a test or exam can be modified here. They are used by the Reporter program to display the overall results for the test.

In the "Condition" column of the dialog box, you can enter the logic to be used and in the "Result" column you enter the desired assessment results. Conditions are assessed in order from top to bottom. Assessment stops when the first matching condition is reached and the corresponding result is then assigned.

You can use the standard values as a template for your own assessment criteria. The following options can be used for the assessment results:

| QUESTIONS  | Total number of questions                                                     |
|------------|-------------------------------------------------------------------------------|
| MAX_SCORE  | Maximum number of points which can be achieved                                |
| CORRECT    | Number of questions answered correctly                                        |
| INCOMPLETE | Number of questions answered partially correctly                              |
| FAILED     | Number of questions answered incorrectly                                      |
| UNANSWERED | Number of questions not answered                                              |
| SCORE      | Points (score) achieved                                                       |
| SCORE%     | The score obtained expressed as a percentage. This is SCORE / MAX_SCORE * 100 |

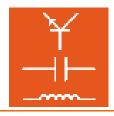

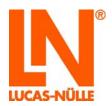

| MAX_ASCORE | Maximum score achievable from all questions answered                                                              |
|------------|----------------------------------------------------------------------------------------------------|
| ASCORE%    | Score obtained from those questions answered expressed as a percentage. This is equal to SCORE / MAX_ASCORE * 100 |
| GUESS%     | "Guess factor". This is the percentage of questions answered which required more than one guess                   |
| OTHER      | This is another condition which is applied in all cases                                                           |

For purposes of comparison, the following operatives can be used.

| <  | Less than                |
|----|--------------------------|
| <= | Less than or equal to    |
| =  | Equal to                 |
| >  | Greater than             |
| >= | Greater than or equal to |

In order to check multiple conditions, the following Boolean operators can be used:

| AND | Carries out an "and" operation. The "&" character can also be used as an abbreviation for this.                                        |
|-----|----------------------------------------------------------------------------------------------------|
| OR  | Carries out an "or" operation. The " " character can also be used as an abbreviation for this.                                         |
| NOT | This executes a Boolean negation of the following value or expression. The "~" character can also be used as an abbreviation for this. |

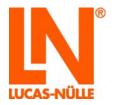

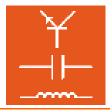

## 6. TestCreator

For carrying out tests and exams LabSoft provides a so-called exam mode (see section 3.3: Groups view). Exam mode only handles exams that are registered in the "Exams" view.

Only one exam is displayed at a time. If multiple exams are registered for a certain group, they are opened by each user one after the other in sequence, i.e. every time LabSoft is started anew, a new exam will open until the user has completed all the exams.

It is very easy to create such exams with the help of TestCreator. The starting points for creating exams are the question and answer databases (qadb files) created by means of the Questioner program. TestCreator can open multiple databases at a time, so that exams can be made up using questions from all those databases. Questions can be put together in an exam manually or automatically. A finished exam is automatically registered for the existing LabSoft installation and can immediately be registered for one or more groups.

#### 6.1 Start

Run TestCreator using the "Start" button in your Windows task bar. Unless you moved the program icon during the installation process, you can find it under:

Start → All Programs → Classroom Manager → TestCreator

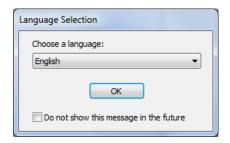

Select the desired language for the program from the list field and confirm with "OK".

**Note:** You can disable the language prompt in future by setting the checkbox, "Do not show this message in the future". The TestCreator program will then always start in the language now selected. If you should want the prompt to be shown at a later date, you need to hold down the "Shift" key when opening the program.

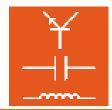

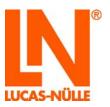

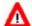

**Important note:** The TestCreator program only starts if the supplied USB dongle is inserted into one of the computer's USB ports. If the dongle is not present, the program will not start and the following error message will appear:

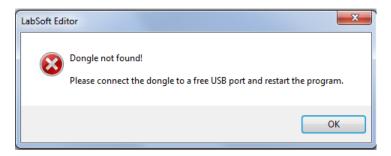

After the program starts, there will initially be no question and answer database (qadb file) loaded. TestCreator has three display panels. On the left is the question pool window, which lists questions and question groups in a similar way to the Questioner component. The top right panel displays all the questions selected for an exam. The Preview window underneath displays the question currently selected.

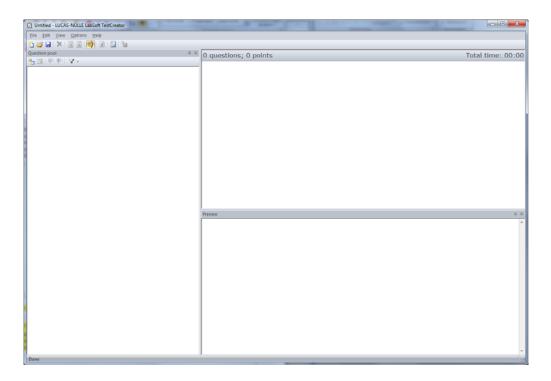

### 6.2 Adding and removing collections of questions

In order to load a question pool, also referred to as questioner database (qadb file), click the "Add question pool" icon in the "question pool" window. In the dialog window that opens, select a question pool (qadb file), from which you want to select questions for an exam and then click "Open".

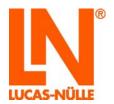

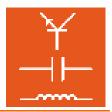

**Note:** You can load multiple assignment collections into TestCreator in order to choose from a larger array of questions.

**Note:** If you have loaded multiple assignment collections, you can use the "Save" option of the "File" menu to save the current status as a so-called "project". This means the same set of questions can be loaded again and again later on.

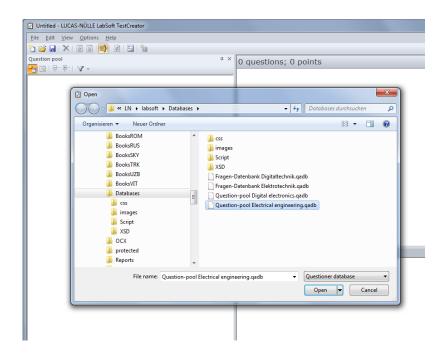

Click the "+" icon for the database or use the "Display all" icon on the tool bar to see all the entries in the assignment collection.

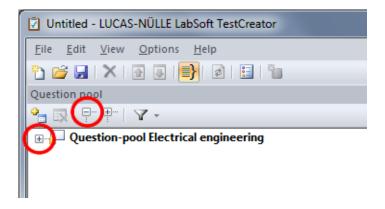

Questions and question groups will then be displayed.

**Note:** If you click on a question with the mouse, the question and all its meta data will be displayed in the preview window (see section 5.2.2: Creating questions).

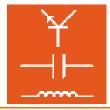

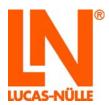

**Note:** Questions cannot be edited in TestCreator itself. However, questions selected for a test can be opened in Questioner via the "Options" menu and modified there.

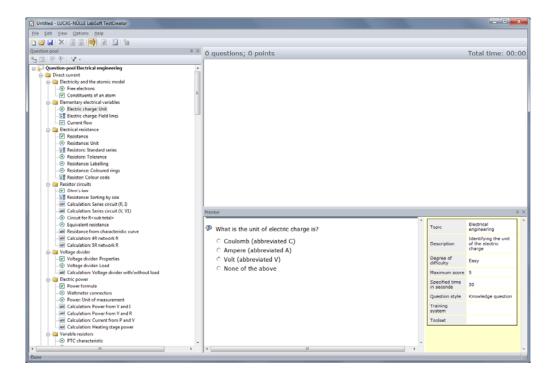

The tool bar for the assignment collection window is exclusively for editing assignment collections. It provides the following options.

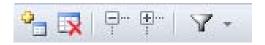

#### Add assignment collection

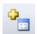

Clicking with the mouse on the above icon opens a dialog window for adding an assignment collection (qadb file). The assignment collection is added to the assignment collections already open.

### Remove assignment collection

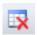

This icon removes an assignment collection from the set of assignment collections currently open. Clicking the button opens a dialog window which requires the removal to be confirmed.

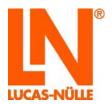

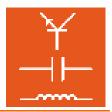

**Note:** This button is only enabled if the top entry of an assignment collection is selected (before the mouse is clicked).

#### Displaying and collapsing branches of the tree

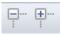

The button above can be used to collapse all the tree entries (groups) or to open the branches for display. The button on the left opens up all groups so that all the questions are displayed and the one on the right collapses them all.

#### Define/remove filters

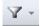

The above button gives access to various filter functions which can be applied to assignment collections as well removing existing filters. Clicking the button opens a dialog window with the options "Define filter..." and "Remove filter".

"Define filter..." opens another dialog window in which you can configure settings for various filter criteria.

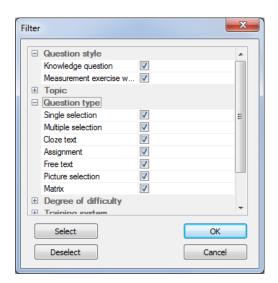

Click the button next to the filter criterion in question to display the various options available. When a criterion is opened for the first time, all the options will be set. You can activate or deactivate the options you want by setting or removing the ticks. The answers that have been filtered out will no longer be displayed in the tree.

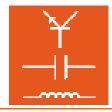

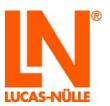

Tip: You can use the "Select" and "Deselect" buttons to quickly configure multiple entries simultaneously. The commands only affect the entries currently being displayed, while others remain unchanged.

"Remove filters" eliminates all the filters that have been set, so that all the questions in the assignment collection are displayed afterwards.

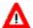

**Important note:** The more carefully the meta data for the questions has been configured, the better the filter function will work. If a question has little or no meta data, it may not be properly handled by the filter function. Missing meta data can be updated using the LabSoft Questioner program (see section 5.2.2: Creating new questions)

#### 6.3 Manual selection of questions for an exam

To select questions for an exam manually, click the left mouse button on the desired question in the Question pool panel, keep the button held down and drag it into the main panel at the top right of the TestCreator window, then release the button (drag and drop). An entry will be displayed which includes the title of the question, the points to be awarded for it, the time it should take to answer, the degree of difficulty and the file path to the database (gadb file) in which the question is contained. In addition a preview of the whole question and all meta data is shown in the preview panel. The coloured bar at the right-hand side of the entry indicates the degree of difficulty for the question.

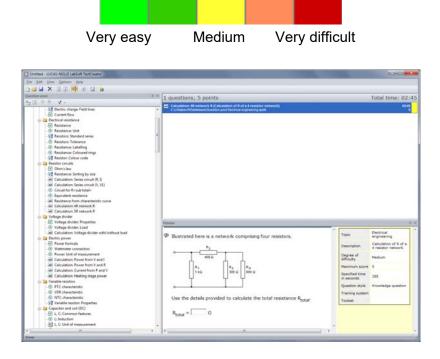

Drag all the questions you wish to include in the exam into the main window one after another.

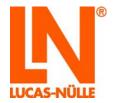

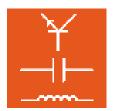

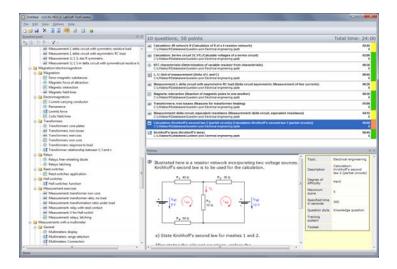

**Tip:** You can make use of the filter function before selecting the questions if you wish to narrow down the choice of questions in advance.

Having selected a question, you can remove it from the list subsequently by highlighting the question and selecting "Remove" from the "Edit" menu. Alternatively, you can use the button on the tool bar or the "Delete" button on the keyboard.

#### 6.4 Automatic (random) selection of questions for a test

In order to let the program choose test questions automatically, you can select "Create random test" from the "Options" menu or click the icon on the tool bar for the main program. This opens a dialog window which allows you to set conditions for the generation of the test. Basically there are two key criteria which you can select for the automatic generator, either a duration within which the exam should be completed or the number of questions it should contain.

#### **Exam Duration**

If this option is selected, you can pre-select the time for the exam by specifying it in the format HH:MM:SS. TestCreator will then only add questions to the exam / test until adding any more would exceed the specified duration.

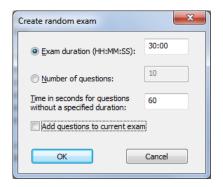

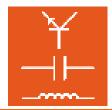

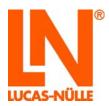

The selected questions will then be displayed in the main window of the TestCreator program.

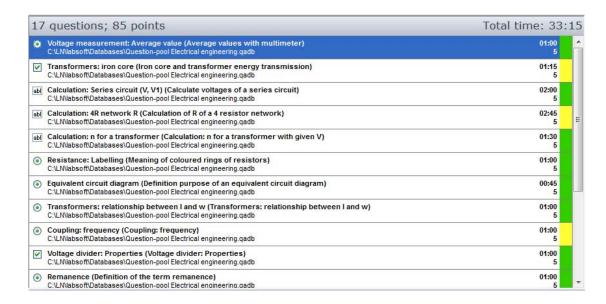

#### **Number of questions**

With this option set, the specified number of questions are selected from the assignment collection at random.

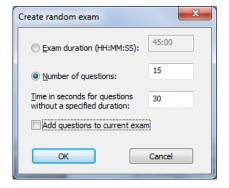

**Note**: In the event that some questions do not have meta data specifying the time they need for completion, a default time can be assigned by entering a time in seconds into the field "Time in seconds for questions with no specified duration".

**Note:** Set the option "Add questions to current test" if you want to add random questions to a set that you have already selected. This makes it easy to compile multiple tests with some questions in common and others that are different.

The selected questions will then be displayed in the main window of the TestCreator program.

Selected questions can be removed from the list subsequently by highlighting the question and selecting "Remove" from the "Edit" menu. Alternatively, you can use the button on the tool bar or the "Delete" button on the keyboard.

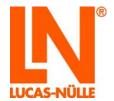

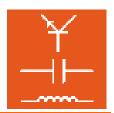

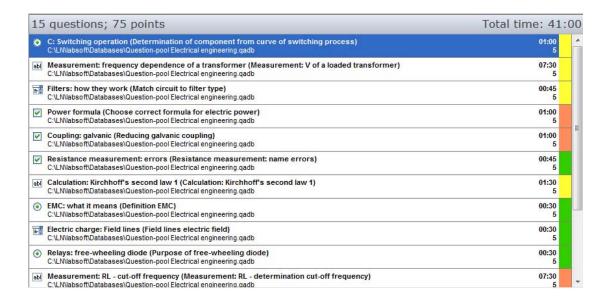

**Tip:** You can make use of the filter function before the questions are selected if you wish to narrow down the choice of questions in advance.

#### 6.5 Exporting exams

Once the questions for an exam have been selected, the exam itself can then be generated. This works in similar fashion to the creation of a course. Select "Export test..." from the "Options" menu or click the button on the tool bar. A dialog window will open, in which you can supply the necessary entries for the test / exam to be generated.

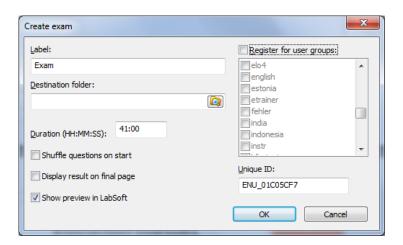

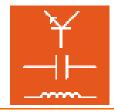

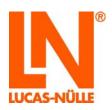

Label

Enter a name for the new exam. This name will subsequently be displayed by the LabSoft Manager component in the "Description" field of its "Exams" view, as well as on the first page of the exam when it is opened. **Tip:** Select a meaningful and unique name so that you can easily recognise the exam from the list displayed in Manager.

**Destination folder:** Click the folder icon at the end of the entry field to specify a folder on the local computer or on a network where all the files needed for the test are to be saved.

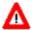

**Important note:** A exam consists of multiple files and folders. Therefore, every time a new exam is created, it should be assigned a unique folder of its own in order to make sure that previously created exams are not overwritten. If any data in an existing exam should be overwritten, that exam can **no longer** be run.

**Tip:** Set up a logical repository in the "BooksENU" folder (where installed courses are saved) by creating a new sub-folder (e.g. called "Exams") and make a separate folder under that for each newly created exam. You can find the full path where "BooksENU" is located by reading it from the "Location" column in the "Courses" view of the Manager program.

#### **Duration:**

This field contains the overall time needed to complete the exam summed from the individual durations specified for the questions within it. You can change the duration manually if you wish by specifying a time of your own in the format "HH:MM:SS".

**Note:** When a exam is taken, as soon as the specified duration has been exceeded, LabSoft automatically closes the exam.

There are various other options in the dialog window that can also be selected.

**Scramble questions on opening:** With this option set, every time the exam is opened the questions will be rearranged in random order. This makes it more difficult for students to cheat by reading a neighbour's screen.

**Show results on final page:** Setting this option means that those taking the exam will be able to see their results for each of the questions on the final page of the exam.

**Preview in Labsoft:** If this option is set, once the exam has been generated (as soon as you click the "OK" button) LabSoft automatically launches in preview mode so that you can see the new exam, enabling you to quickly check through it

**Note:** For LabSoft to start up in preview mode like this, it first needs to be closed. Preview mode will not start if LabSoft is already running.

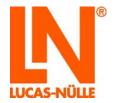

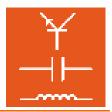

**Register for user groups:** If you set this option, you can immediately register the exam for one or more user groups. When the option is set, the desired user groups can be selected from the list box underneath.

| Register for user groups: |  |
|---------------------------|--|
| <b>V</b> elma5            |  |
| elo4                      |  |
| ▼ english                 |  |

#### **Unique ID:**

Every exam installed in LabSoft has a unique ID just as every course does (see section 4.3: Creating a new course). As soon as the dialog window is opened, an ID is automatically generated for the new exam. If you nevertheless wish to change this ID, you can enter a new unique code in this entry box.

When you have finished making all the entries, click the "OK" button to save the exam.

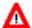

**Important note:** If LabSoft Manager is open, the exam display will **not** be updated, even though TestCreator will have added the exam to the LabSoft configuration file. This means that LabSoft Manager should always be closed when a new exam is created. If Manager is open, the option "**Do not save changes**" needs to be set at closing the Manager program to ensure that the entry for the new exam is not lost.

#### 6.6 Tool bar and menu in TestCreator

The tool bar is mainly there for editing the list of questions in the main window, as well as providing some general functions. The most common TestCreator functions for editing the selected questions are found here. Less common functions can be found in the menu.

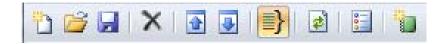

Functions on the tool bar from left to right:

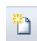

New:

This opens a new, empty project. The program will then be in the state it usually adopts when first run. Within a project you can load multiple databases simultaneously as well as setting up filter functions. The "Save" command (see below) allows you to save a project under a name of its own so that it can be opened again at a later date.

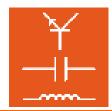

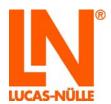

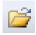

Open:

Opens a dialog window for opening an existing TestCreator project (xxx.tcproj). The project is then loaded into TestCreator along with all the databases and filter settings stored in it as well as the questions which have already been selected.

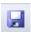

Save:

This saves the current settings (databases loaded, filter settings and already selected questions in a project. If no project was opened previously, the current settings may be saved in a new one.

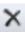

Delete:

Removes highlighted questions from the list of selected questions. This procedure cannot be undone but questions can be copied back into the selection by means of drag and drop.

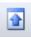

**Up:** Moves a selected question one place up in the list.

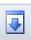

**Down:** Moves a selected question one place down in the list.

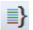

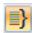

**Keep question groups together:** This makes it possible for a group of questions selected for a exam to be kept together instead of being split up into separate questions. If a group is kept together, all the questions will appear contiguously on a single page. If the questions are separated, each one will have its own page (potentially appearing in random order). Click the icon to activate or deactivate the option.

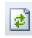

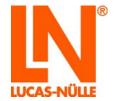

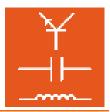

Shuffle:

This shuffles the questions selected for the exam into a new random order.

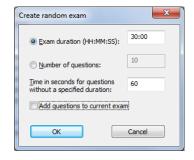

Random test:

Opens a dialog window for the questions in the test / exam to be randomly selected automatically. Various options can be selected in the window as seen before (see section 6.4: Automatic (random) selection of questions for an exam).

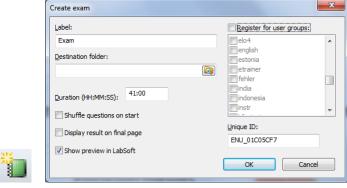

8.

**Export test:** 

Opens a dialog window for exporting an exam. Various options can be selected in the dialog window (see section 6.5: Exporting exams).

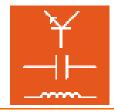

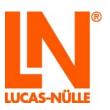

Other, less commonly used functions can be found in the menu. The most important of these are listed and described in brief below. This manual does not provide a detailed description of all the available menu options. Detailed descriptions of all options can be found in the help for TestCreator (*menu Help/Help topics/LabSoft TestCreator*)

#### Edit menu

**Delete:** Removes highlighted questions from the list of selected questions. This

procedure cannot be undone but questions can be copied back into the

selection by means of drag and drop.

**Up:** Moves a selected question one place up in the list.

**Down:** Moves a selected question one place down in the list.

**Shuffle:** This shuffles the questions selected for the test into a new random order.

### **Options menu**

Random test:

Opens a dialog window for the questions in the test to be randomly selected automatically. Various options can be selected in the window as seen before (see section 6.4: Automatic (random) selection of questions for a test).

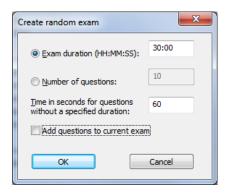

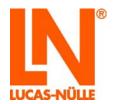

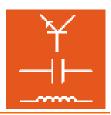

**Export test:** 

Opens a dialog window for automatically selecting a random exam. Various options can be selected in the dialog window (see section 6.5: Exporting tests).

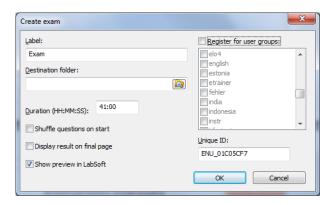

Create printable version...: Opens a dialog window for automatically generating a printable version of the exam (paper version) with the selected questions. You can use such a printed version for documentary purposes or use for a written test (although it will of course be impossible to electronically evaluate the results in this case). The test itself is printed out from LabSoft in preview mode. You need to specify the following entries in the dialog window as seen below. Click "OK" when you are finished.

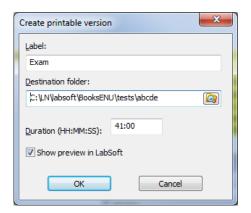

**Name:** Specify a title for the test. This will be shown on the cover page for the test.

**Destination folder:** Click the folder icon at the end of the entry box to specify a folder on the local hard drive or on a network in which to save the printable version.

**Duration:** Enter the time needed to complete the test. This duration will also be shown on the test's cover sheet.

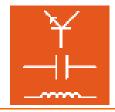

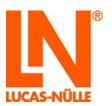

**Show preview in LabSoft:** Set this option if you want to open the new printed version in LabSoft immediately or if you want to print it out.

**Note:** For LabSoft to start up in preview mode like this, it first needs to be closed. Preview mode will not start if LabSoft is already running.

**Open in Questioner:** This option causes the question currently selected in the main window to be opened in the Questioner program. Questioner can then be used to edit or amend the question. When the test is finally put together, the modified version of the question will automatically be the one used in it.

**Note:** A modified question will only be shown in the preview window of TestCreator after it has been clicked again in the assignment collections window. Any altered meta data for the question will only be shown once it has been dragged back into the main panel.

**Keep question groups together:** This makes it possible for a group of questions selected for a test to be kept together instead of being split up into separate questions. If a group is kept together, all the questions will appear contiguously on a single page. If the questions are separated, each one will have its own page (potentially appearing in random order). Click the menu option to activate or deactivate the option. The current status of the option is indicated by the appropriate icon on the tool bar.

Activated: Deactivated:

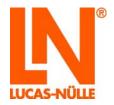

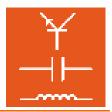

### 7. Reporter

LabSoft Reporter makes it easy to follow the progress of students as they work through the individual courses. Test results can be called up and assessed as soon as the test is completed. Reporter also offers a variety of different assessment options.

#### 7.1 Start

Start running Reporter from the "Start" menu on your Windows task bar. As long as you did not change the settings for the icon to start the program when you installed it, you will find it located under the following option:

Start → Programs → Classroom Manager → Reporter

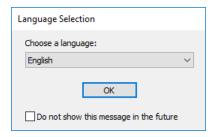

A list box will open from which you can select the language you wish to use. Select the required language and click "OK" to confirm it. If only one language has been installed for the program, this window will not appear and the program will start running straight away.

**Note:** You can disable the appearance of the language window by ticking the box labelled "Do not show this message again". Reporter will then start every time in the language you have currently set. In order to re-enable the window, you need to hold down the "Shift" key when you start the program.

**Note:** Immediately after the program starts running, Reporter loads the necessary data. Depending on the number of users and courses registered, this may take some time. Wait until the loading of data has completed.

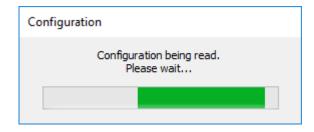

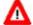

**Important:** Reporter will only start if the supplied USB dongle is plugged into the computer's USB ports. Without the USB dongle, the program will not start and you will get the following error message:

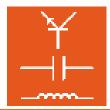

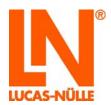

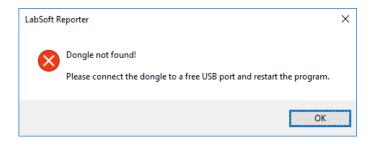

After Reporter has started running, all the groups registered in the Manager program are displayed in the Configuration window. Assessments for individual users, courses or tests are then managed on the basis of these groups. The corresponding results are displayed in accordance with the selection made in the main window (bottom right in the illustration).

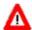

Important: The assessment evaluation logic only works for registered users, i.e. users who have been entered under "Users" in LabSoft Manager (see section 3.4 LabSoft Manager, Users view).

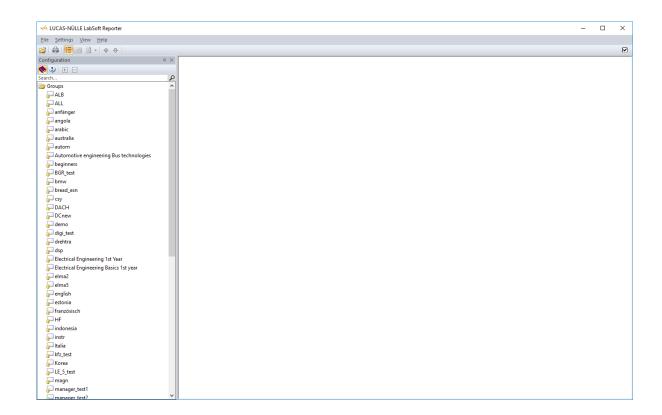

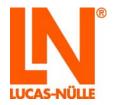

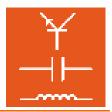

### 7.2 Configuration window

The "Configuration" shows all the groups, users and courses or tests registered in LabSoft Manager. You can switch between courses and tests with the help of the icons on the tool bar. Information is organised on the basis of the registered groups.

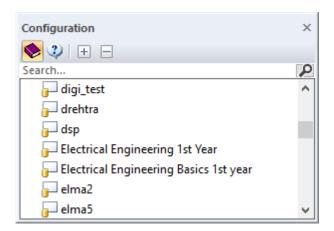

The tool bar has the following icons:

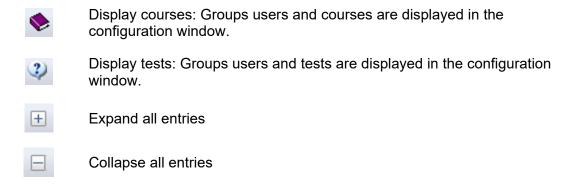

Underneath the tool bar is an entry box for searches within the configuration window. When you type a search entry, the program automatically searches for the corresponding sequence of characters within the configuration window and any matches will then be displayed. You can go back to displaying all groups by deleting the search entry or clicking the magnifying glass icon.

Clicking on a group expands its display to include "Users" and "Courses" or "Users" and "Tests", depending on whether the course or test icon on the tool bar has been selected. Clicking the user, course or test listings expands them to display the individual users, courses or tests for the group.

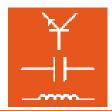

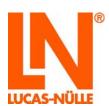

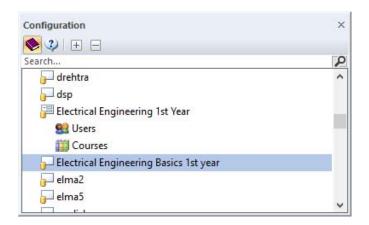

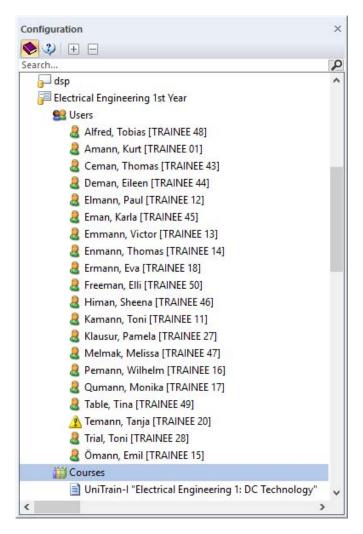

Note: If the user file or a course/test is not present, this will be indicated by a warning symbol 1/2. in the configuration window.

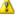

Clicking "Courses" starts by showing all the courses associated with the group in the main window.

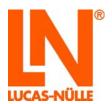

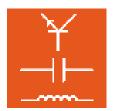

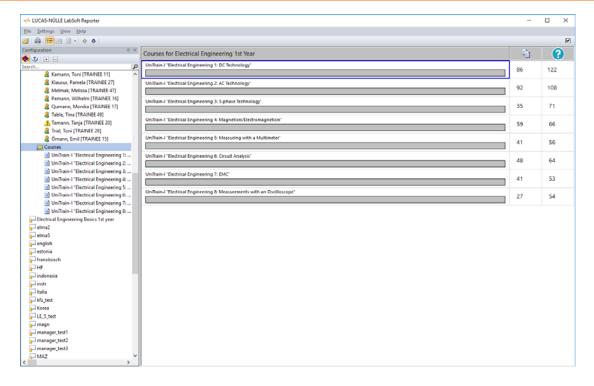

Selecting a specific user causes their progress in the various courses to be displayed in the main window in the form of a list. The two possible colours indicate the percentages of correctly answered questions along with the percentage of pages actually visited and the "guess factor". The "guess factor" is the ratio between those questions which required more than one attempted answer to those which were answered correctly first time.

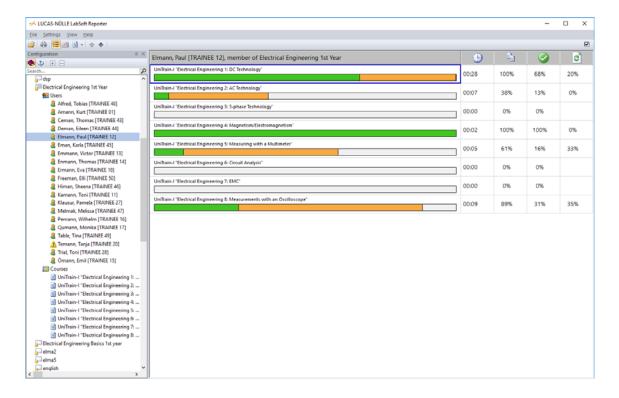

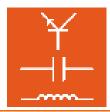

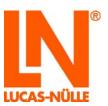

Selecting an individual course causes the progress for that course made by all users in the group to be displayed in the main window. This includes the percentage of time spent on the course, the number of pages visited, the number of correct answers and the "guess factor". The "guess factor" is the ratio between those questions which required more than one attempt to those which were answered correctly first time.

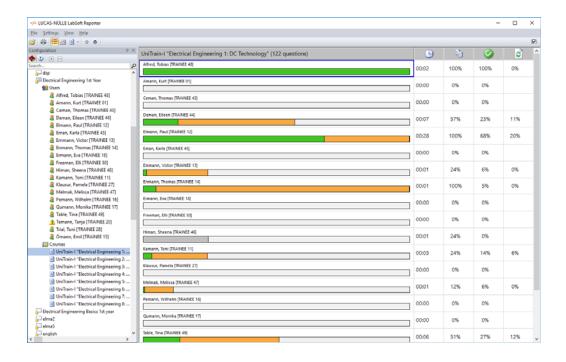

If the display has been configured to show tests rather than courses, selecting a user displays his results for all registered tests. The lengths of the bars indicate the point scores achieved for the individual tests. A white bar means a test that has not yet been taken. If a red bar extends all the way across, it means the score achieved on the test was "0%".

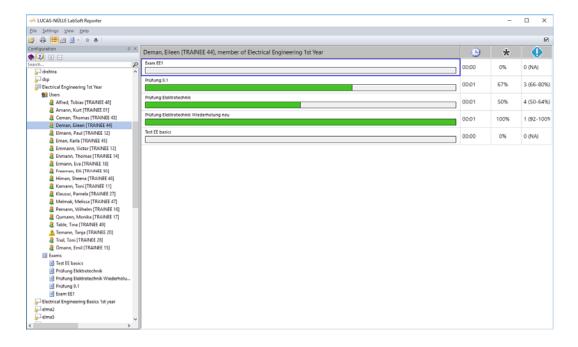

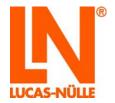

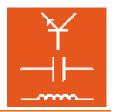

Selecting a test shows the results gained in that test by all users in the group.

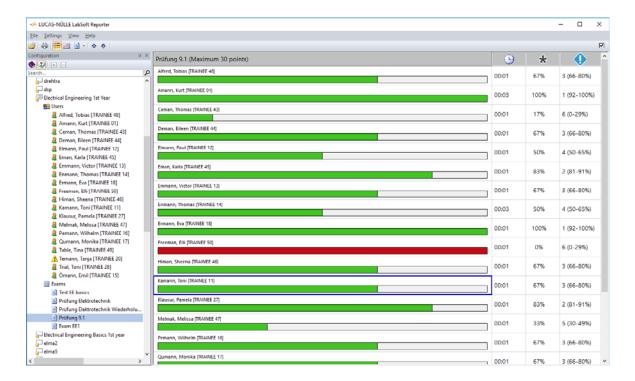

#### 7.3 Display window

In the display window, the main window, results are displayed corresponding to whichever selection has been made in the configuration window. The data displayed can be shown in ascending or descending order by clicking the relevant column header. The default is to display data alphabetically in ascending order according to the name of the course, test or user.

By way of example, the illustrations below show the same assessment data, firstly sorted in ascending order by name and secondly in descending order by result.

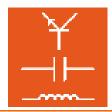

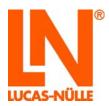

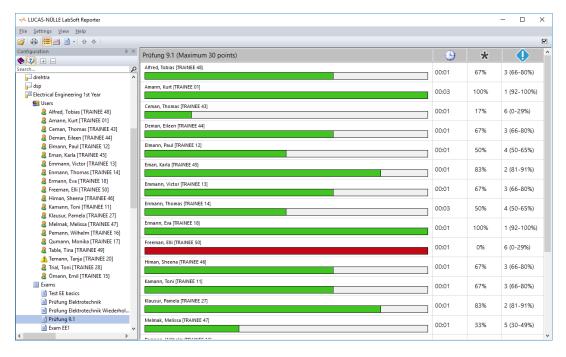

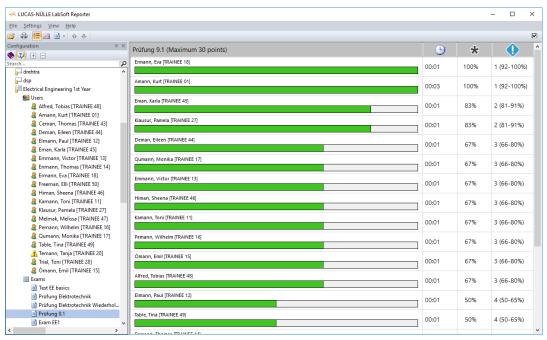

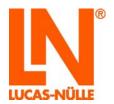

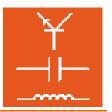

#### 7.4 Assessments

There are three basic views for course assessments and four for assessment of tests. The views are selected from the tool bar. The following icons are provided for this:

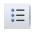

Summary list: This shows a list with all the courses and tests taken by a user or a list of all users who have taken a course or test, depending on what has been selected in the configuration window (users, courses, tests).

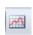

Course assessment: This shows a list with the assessment results for all the users in a group who have taken a course or test, depending on what has been selected in the configuration window (users, courses, tests). If a specific user has been selected in the configuration window, the assessments for all courses and tests taken by that user will be displayed.

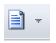

Result list: This shows the results for all the individual courses or tests taken by a specific user. In the case of tests, the arrow button can be used to display the answers the user gave to the individual questions (detailed report).

#### 7.4.1 Course assessment

If a specific course has been selected, the initial display shows a summary list of the results achieved by all members of a group on that course. This initial summary shows a results bar for each user in the first column of the list.

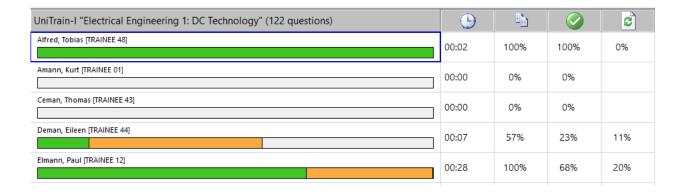

The lengths of the bars indicate the students' progress through the course. Yellow bars indicate the percentage of the course pages which have so far been visited by the student and green bars indicate the percentage of correctly answered questions. The lengths of the green bars are calculated with reference to the overall progress (yellow).

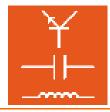

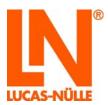

The numbers in the other columns have the following meanings:

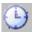

Time during which the user was logged into a course. This is given as hours: minutes.

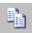

Percentage figure for the number of pages visited so far with reference to the total number of pages in the course.

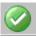

Percentage figure for the number of correctly answered questions with reference to the total number of questions appearing in the course.

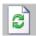

Guess factor: Percentage of questions where the student required a repeat attempt to answer correctly with reference to the total number of questions answered.

Switching to the course assessment view shows an assessment of the results (marks or grades) obtained for this course by all group members. These assessments are based on the ratio of correctly answered questions to the total number of questions appearing in the course.

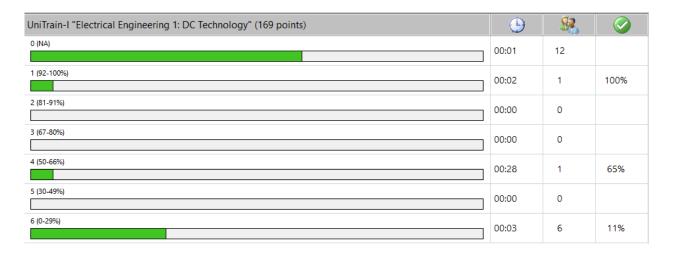

The lengths of the coloured bars refer to the number of students achieving the given assessment results with reference to the total number of members in the group. The assessment "0 (NA)" indicates those who have not yet started the course. The numbers in the other columns have the following meanings:

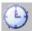

Average time that students achieving this result were logged into the course. This is given as hours: minutes.

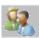

Number of users who have achieved this result.

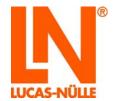

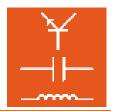

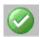

Average point score for users achieving this result (as a percentage).

Upon switching to the result list view the display will then show detailed results for the individual group members.

**Note:** The "Extended report" function is inactive for courses. It is only available for tests (see following section 7.4.2).

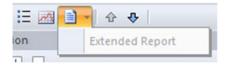

| Test electricity             | * |   | 0 | 1 |   |
|------------------------------|---|---|---|---|---|
| Atoms                        | • | 1 | 2 | • | 2 |
| Electrons                    | • | 1 | 1 | • | 1 |
| Free electrons               | • | 1 | 1 | • | 1 |
| Test electrical properties   |   |   |   |   |   |
| Charges                      | • | 1 | 2 | • | 2 |
| Unit                         | • | 1 | 1 | • | 1 |
| Electric field               | • | 1 | 1 | • | 1 |
| Current                      | • | 1 | 2 | • | 2 |
| Experiment simple circuit    |   |   |   |   |   |
| Lamp                         | • | 1 | 1 | • | 1 |
| Experiment measuring voltage |   |   |   |   |   |
| Source                       | • | 1 | 1 | • | 1 |
| Reversing leads              | • | 1 | 1 | • | 1 |
| Voltage lamp                 | • | 1 | 2 | • | 2 |
| Experiment measuring current |   |   |   |   |   |
| Current 1                    | • | 1 | 1 | • | 1 |
| Current change               | • | 1 | 1 | • | 1 |

The columns serve the following meanings:

- Number of attempts at answering this question
- Maximum point score achievable for this question
- ✓ Point score achieved for this question

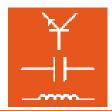

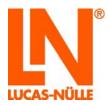

At the end of the list, the assessment rating and the total points are also displayed.

| experiment con 1            |   |   |   |     |   |     |
|-----------------------------|---|---|---|-----|---|-----|
| Coil                        | • | 1 |   | 1   | • | 1   |
| Experiment coil 2           |   |   |   |     |   |     |
| Coil voltage characteristic | • | 1 |   | 1   | • | 1   |
| Score: 100%                 |   |   | Σ | 169 | Σ | 169 |

Grade: 1 (92%-100%)

**Note:** With the help of the arrow buttons on the tool bar  $^{\textcircled{1}}$  you can also display the results for other members of the group.

#### 7.4.2 Test assessment

If a specific test has been selected, the initial display shows a summary list of the results achieved by all members of a group on that test. This initial summary shows a results bar for each user in the first column of the list.

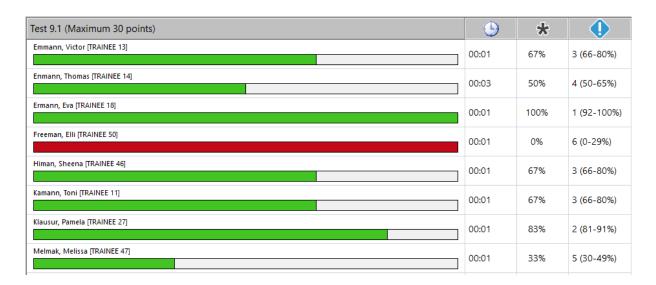

The lengths of the coloured bars refer to the results achieved as a percentage of the possible score. If the score was 0%, the bar will be coloured red.

The numbers in the other columns have the following meanings:

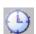

Time taken for the test, given as hours: minutes.

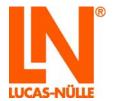

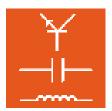

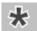

Percentage score achieved.

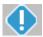

Assessment result achieved (mark/grade).

**Note:** The way that results are assessed can still be modified even after the test has been taken. This is done using the Questioner program. Using the " on the tool bar it is possible to open the question database for the selected test in Questioner directly. (For more details see section 7.5).

Switching to test assessment shows the grades achieved by the entire group in this test. The overall assessments are made on the basis of the percentage of students achieving the given results.

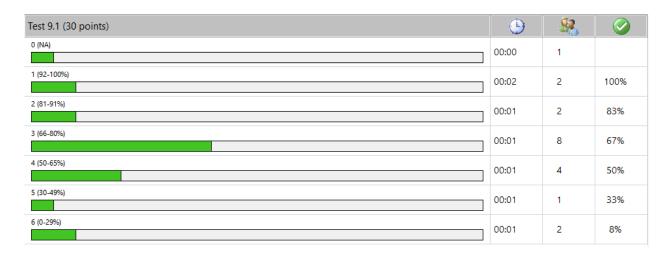

The lengths of the coloured bars refer to the number of students achieving the given assessment results with reference to the total number of members in the group. The assessment "0 (NA)" merely indicates those who have not yet completed the test. The numbers in the other columns have the following meanings:

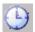

Time to take the test, given in hours: minutes.

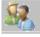

Number of students who have achieved a given result.

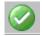

Average point score achieved by students with this result (as a percentage).

Switching to the results list the display then shows detailed results for individual group members.

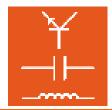

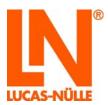

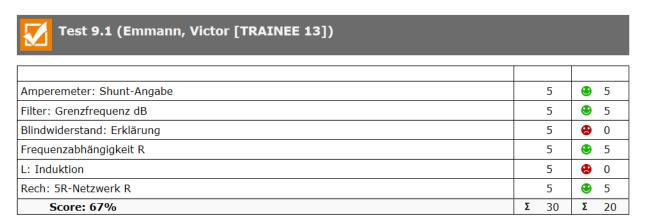

Grade: 3 (66-80%)

For tests there is an alternative detailed report specifying all the answers given by each student. Clicking the arrow icon on the results list icon switches to the extended report view.

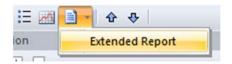

**Note:** This function is only available for tests created with the current version of Classroom Manager. It is not possible to display this information for tests created with earlier versions and the "Detailed report" field is disabled.

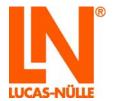

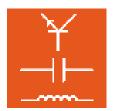

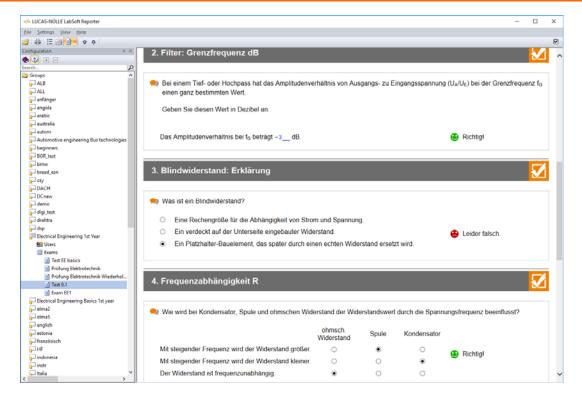

**Note:** With the help of the arrow icons on the tool bar  $^{\circ}$  you can also display the results for other members of the group in either view.

If you wish to go back to the display of the results list, click again on the "Extended report" button.

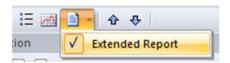

#### 7.5 Changing the rules for assessing results

As long as no changes are made, Reporter automatically awards grades for courses based on a standard grading formula as used by Germany's Chamber of Commerce and Industry (IHK). This formula is included when establishing the database for a test. Results are expressed as a percentage and the percentages assigned to grades from 1 to 6, which could be considered equivalent to a grading system which runs from A to F. The ranges for the grades can also be individually modified. Such modifications are made with the help of the Questioner program.

Select the test for which you wish to change the assessment formula in Reporter and then click the Questioner symbol in the top right of the Reporter window.

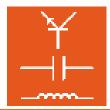

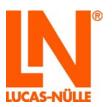

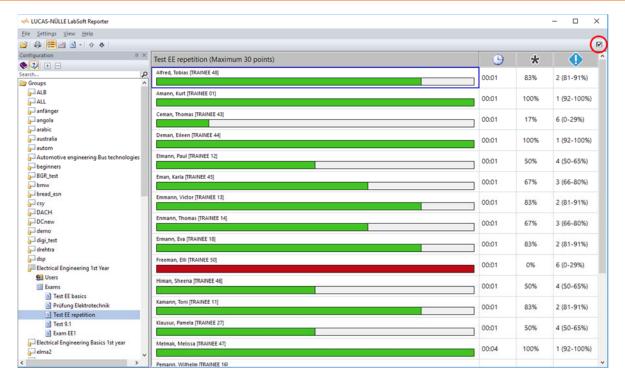

The database used for the test is opened in Questioner. Select "Scoring" from the "Options" menu in Questioner. The following window will open. Pressing the "Standard" button will fill in the list with the default rules.

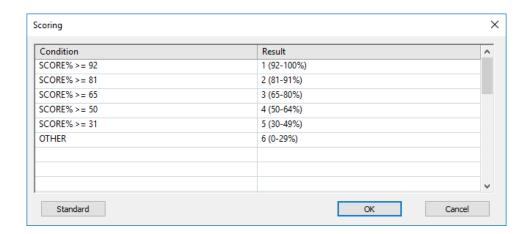

However, the window can also be used to enter your own criteria for how the test is to be marked. Reporter will then use these rules when displaying the overall results for the test.

In the "Condition" column of the dialog box, you can enter the logic to be used and in the "Result" column, you enter the desired assessment results. Conditions are assessed in order from top to bottom. Assessment stops when the first matching condition is reached and the corresponding result is then assigned.

You can use the standard values as a template for your own assessment criteria. The following options can be used for the assessment results:

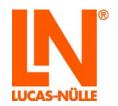

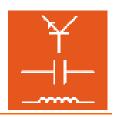

| QUESTIONS  | Total number of questions                                                                                         |
|------------|----------------------------------------------------------------------------------------------------|
| MAX_SCORE  | Maximum number of points which can be achieved                                                                    |
| CORRECT    | Number of questions answered correctly                                                                            |
| INCOMPLETE | Number of questions answered partially correctly                                                                  |
| FAILED     | Number of questions answered incorrectly                                                                          |
| UNANSWERED | Number of questions not answered                                                                                  |
| SCORE      | Points (score) achieved                                                                                           |
| SCORE%     | The score obtained expressed as a percentage. This is SCORE / MAX_SCORE * 100                                     |
| MAX_ASCORE | Maximum score achievable from all questions answered                                                              |
| ASCORE%    | Score obtained from those questions answered expressed as a percentage. This is equal to SCORE / MAX_ASCORE * 100 |
| GUESS%     | "Rate factor". This is the percentage of questions answered which required more than one attempt.                 |
| OTHER      | This is another condition which is applied in all cases                                                           |

For purposes of comparison, the following operatives can be used.

| <  | Less than                |
|----|--------------------------|
| <= | Less than or equal to    |
| =  | Equal to                 |
| >  | Greater than             |
| >= | Greater than or equal to |

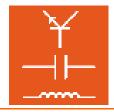

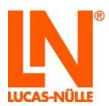

In order to check multiple conditions, the following Boolean operators can be used:

| AND | Carries out an "and" operation. The "&" character can also be used as an abbreviation for this.                                        |
|-----|----------------------------------------------------------------------------------------------------|
| OR  | Carries out an "or" operation. The " " character can also be used as an abbreviation for this.                                         |
| NOT | This executes a Boolean negation of the following value or expression. The "~" character can also be used as an abbreviation for this. |

### 7.6 Icons and menu bars in Reporter

The tool bar is mainly used for selecting what is to be displayed in the main Reporter window. More rarely used functions can be accessed via the menu bar.

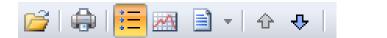

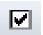

The tool bar includes the following functions:

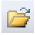

Open:

This opens a dialog window in which alternative LabSoft configuration files can be loaded. By default the program always loads the configuration file specified in the registry when it starts running.

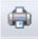

**Print:** 

This prints the data currently being displayed in the main window. For tests, a complete report with the answers actually given can be printed out.

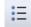

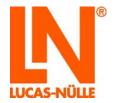

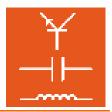

**Summary list:** 

This shows a summary list in the main window. The content actually displayed depends on what has been selected in the configuration window.

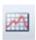

Results:

The results of all members of a group for a course or test are displayed in the main window.

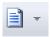

**Results list:** 

The detailed results for a single user in a single course or test (depending on what is selected in the configurations window) are displayed in the main window.

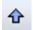

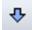

Up/Down:

These buttons are used to navigate to other entries (users or courses) in a list displayed in the main window. For instance if the results list for a course is selected, it is possible to switch between the detailed results of different users.

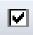

**Questioner:** 

This opens the database for the currently active test (course) in Questioner. Here you can alter the scale for grading test results. Select "Assessment formula" from the "Options" menu in Questioner to do this. In the window which then opens, you can change the assessment criteria (see section 7.5).

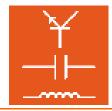

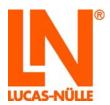

The menu bar also provides access to the following functions. A detailed description of the menu options can be found in the help for Reporter (*Menu Help/Topics/LabSoft Reporter*)

#### File menu

**Open** This opens a dialog window in which alternative LabSoft configuration files

can be loaded. By default the program always loads the configuration file

specified in the registry when it starts running.

**Page view:** This opens a print preview in the main window which contains the currently

displayed data.

**Print:** This prints the data currently being displayed in the main window.

**Export:** This opens a dialog window for exporting data. Data can be copied to the

clipboard or exported to a text file (.txt), which can subsequently be

processed elsewhere (e.g. in Excel).

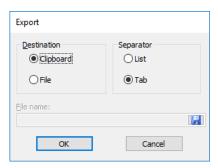

**Exit:** Exits the Reporter program.

### Settings menu

**Display:** This opens a dialog box for personalising the display. The colours for

progress bars and how user names are displayed can all be modified.

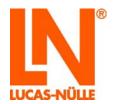

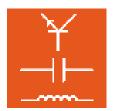

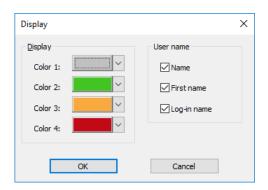

#### View menu

This allows display of the configuration window as well as of tool and status bars to be enabled or disabled.

#### Help menu

**Topics:** This opens the help for the Reporter program.

**About:** This opens a window which includes the version number of the program

### 8. TableEdit program

The TableEdit program allows you to create or modify templates for tables and graphs (\*.tvly files) for TableView objects (see section 4.4.2: Editing course pages, Insert object). LN TableView objects consist of a table of values and a corresponding graph. Measurements can be entered into such a table object embedded in a LabSoft course. A graph of the results is then generated automatically by switching the object to its so-called "Chart" view. You can switch between "Table" and "Chart" views by means of tabs at the bottom edge of the window.

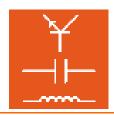

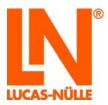

| 1100   | 1.5 4.3  |
|--------|----------|
| U [V]  | I [mA]   |
| 0.00   | 0.00     |
| 1.00   | 1.30     |
| 1.00   | 1.30     |
| 2.00   | 2.30     |
| 3.00   | 3.20     |
|        |          |
| 4.00   | 4.20     |
| 5.00   | 5.20     |
| C 00   | C 20     |
| 6.00   | 6.20     |
| 7.00   | 7.20     |
|        |          |
| 8.00   | 8.20     |
| 9.00   | 9.20     |
|        |          |
| 10.00  | 10.20    |
| Table  | ^\ Chart |
| I able | am Chart |

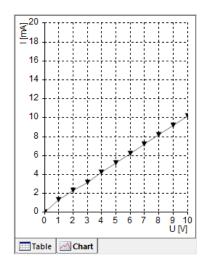

### 8.1 Running the program

Open Table Edit using the "Start" button on the Windows task bar. As long as you have not changed the path for the program icon during installation, it should appear under:

Start → All Programs → Classroom Manager → Editor

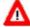

**Important note:** The Editor program only starts if the supplied USB dongle is inserted into one of the computer's USB ports. If the dongle is not present, the program will not start and the following error message will appear:

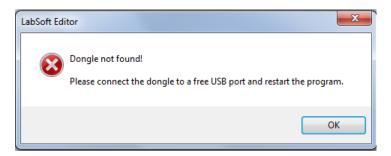

As long as the USB dongle is plugged in the program will start.

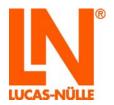

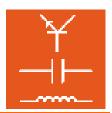

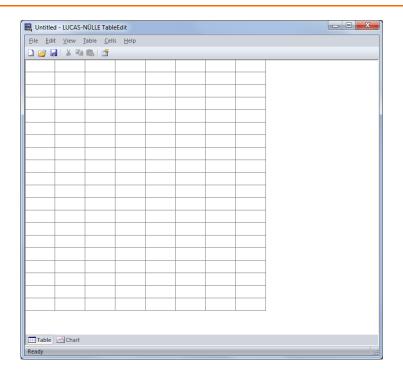

#### 8.2 Creating a TableView template

The following section uses a simple example to describe the basic procedure for creating a TableView template (.tvly file). First the basic properties of the table need to be specified.

#### 8.2.1 Creating a table

Click "Properties" in the "Table" menu. The following dialog window opens to let you establish the attributes of the table.

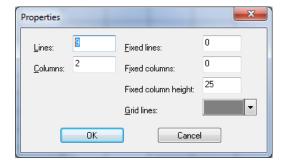

**Lines:** Specifies the number of rows the table will have

**Columns:** Specifies the number of columns the table will have

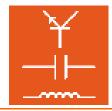

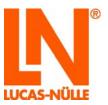

**Fixed lines** This specifies a number of "fixed rows" counting from the top of the table,

which users will not be able to modify. Such rows are designed so that you

can specify headers for the table columns.

**Fixed columns** This specifies a number of "fixed columns" counting from the left of the table,

which users will not be able to modify.

Fixed column height: Specifies that the top row of a column is a certain height

**Grid lines:** Sets up a colour for the lines of the table grid

**Note:** Commonly the first row of a table contains headers specifying the variables to be measured and the first column contains a set of values for one variable which are pre-determined in the experiment instructions. Since neither of these things ought to be changed, such rows/columns need to be declared as being "fixed" after their contents have been determined so that students cannot modify them while working through a course. **For the purpose of creating/editing a table in TableEdit, though, there should not initially be any fixed rows or columns (number set to "0")**.

First mark all of the table cells with the mouse an select "Unprotect " from the "Cells" menu. This ensures that all the cells in the table can be modified and changed in size.

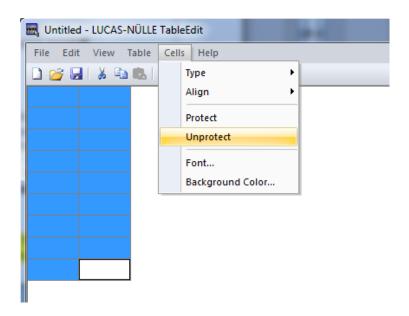

The next step is to establish a first row with the variables to be measured. Double clicking anywhere on a specific cell allows it to be edited. A subsequent right-click also allows the cell to be formatted. You can thereby set the font, alignment and background colour for one or several cells.

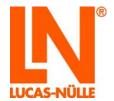

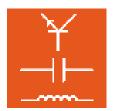

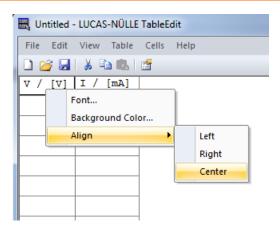

Next you should enter any pre-determined measurement values. These are usually listed in the first column of a table. When a graph is plotted later on, these values are represented along the x-axis.

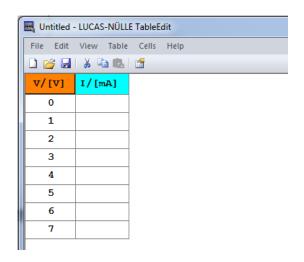

All the cells in the table intended to contain pre-defined values or measurements need to be of the **type "Number"**. For this reason, you should select all the relevant cells and select the option "Type - Number" from the "Cells" menu, as shown in the screenshot below.

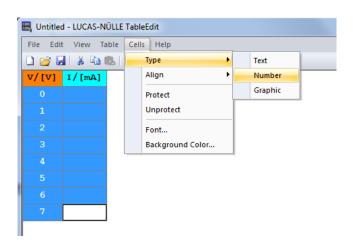

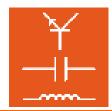

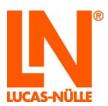

**Note:** Cells of type "Number" automatically display their contents to two places of decimal. If the cell is too small for this, you will only see a line of points in them. To change this, you can either increase the width of the cells or reduce the number of decimal places to be displayed. Click on the right hand edge of a cell and hold the button down in order to drag the columns wider or narrower. To change the way the number is displayed, highlight all the cells in question and right click on them to open a context menu, from which you should select the option "Number format". Change the settings as you require and click "OK" when you are finished.

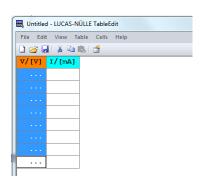

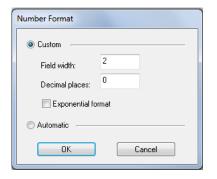

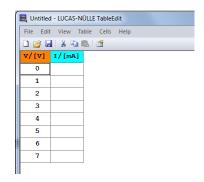

Once you have finished formatting the table, you should define the rows and columns, which should not subsequently be modifiable within the course, as being "fixed". Select the "Properties" option from the "Table" menu and enter the number of fixed rows and columns into the properties dialog window that then opens as shown below.

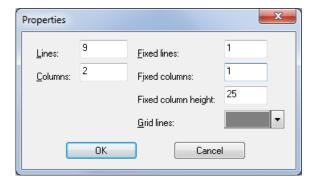

That should complete the formatting of the table. The next step is to format the associated graph. If necessary the table can easily be edited again later on.

#### 8.2.1 Generating a graph

Once a table has been created, it is then possible to design a graph for the results. Click on the "Chart" tab at the bottom of the window to switch the program to chart mode.

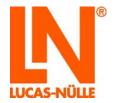

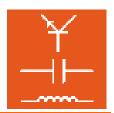

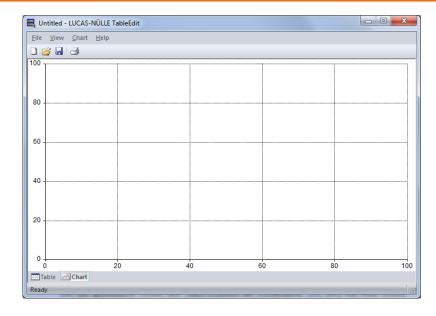

Select "Properties" from the "Chart" menu or double click anywhere on the surface of the graph. A dialog window will open in which you can configure how the measured results will be plotted.

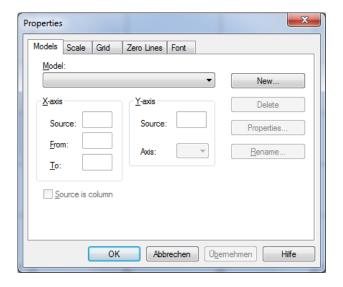

This window has five tabs, "Models", "Scales", "Grid", "Zero Lines" and "Font" (for labels on the chart). Start on the "Models" tab. If you have been creating a new file, the list of models will initially be empty. In order to add a model, click the "New" button. Another dialog box will open, in which you need to enter the appropriate settings. Enter a description of the model in the "Name" field. This name is intended as a way of easily identifying the model.

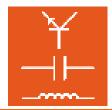

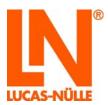

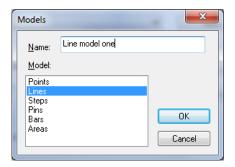

The name will later be displayed in the list of defined models. Now you should select one of the pre-defined model templates from the list of models (see above) and click "OK" to associate it with your new model, which is then added to the list in the properties window. You can now specify the axes to be associated with specific columns of data.

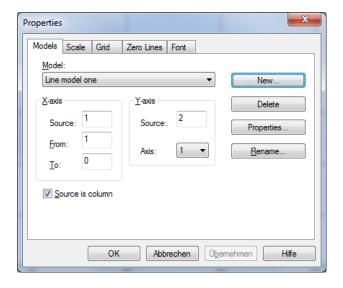

The "Source" entry in each case refers to the data in the table. Column 1 is automatically selected as the source for the values on the x-axis and Column 2 is used as the source for the y-axis. You can change these assignments if your table is laid out differently.

For the x-axis it is also possible to specify a range of values to be plotted. The "From" field defines the row at the top of this range and "To" defines the one at the bottom. If you enter "0" in the "To" field, then all the rows will be displayed.

**Note:** The top line of a table commonly contains headers for the columns. If this is so, you should enter "2" in the "From" field to specify the start of the data.

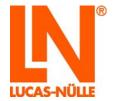

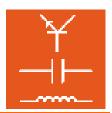

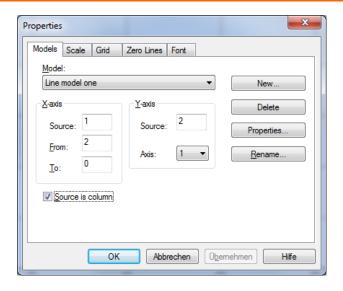

**Note:** You can click the "Properties" button in order to format the line thickness and colour for the plotted curve.

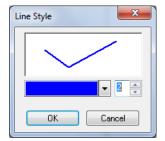

If you want to plot more than one curve, click the "New" button to establish a new model for each of those curves.

Now switch to the "Scales" tab. Here you can specify the range of values for the axes and enter labels for them. Specify minimum and maximum values for each axis and a size for the divisions on the scale (also the separation for the grid on which the graph will be plotted). The "Ticks" box allows for sub-divisions to the scales to be specified.

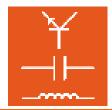

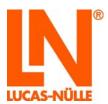

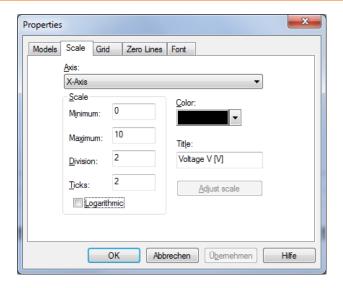

Δ

**Important note:** make sure that the range for the scales matches the actual range of the measurements. If values in the table are beyond the range of the scales, then those values will not appear in the plot.

For the purposes of this example the chart should now be fully specified.

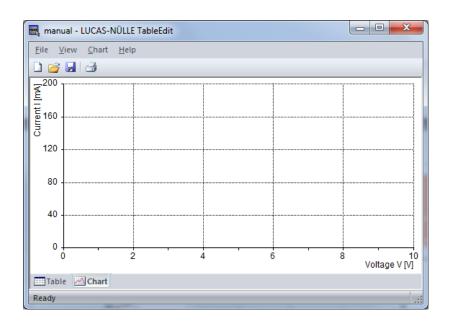

You can now check that the graph is working properly by entering fictitious values into the table and then switching to "Chart" mode to see them plotted in a graph.

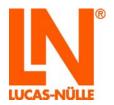

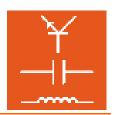

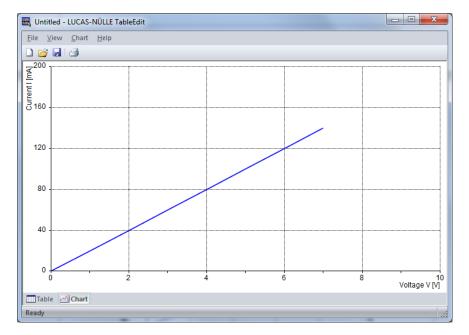

Note: Switch back to the "Table" view and delete your fictitious values again.

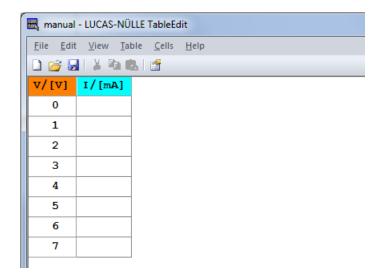

Now save your new TableView template by choosing "Save" from the "File" menu or clicking the floppy disc icon ⊌on the tool bar.

**Note:** The template is saved with a ".tvly" extension. Afterwards you can insert this template into a course as an embedded TableView object with the help of the Editor program (see section 4.4.2: Editing course pages, "Insert" menu).

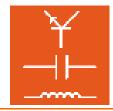

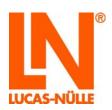

#### 8.3 Menu bars for TableEdit program

Depending on the view (Table or Chart) a different set of menu options are provided on the menu bar. The following list introduces you to the most important menu options. You can find a detailed description of all the entries in the menu in the help for the program.

#### 8.3.1 Menu bar in "Table" view

#### Edit menu

**Cuts** Out the content of highlighted cells and saves it to the clipboard.

**Copy** Copies the content of highlighted cells to the clipboard.

**Paste** Paste content previously cut out or copied to the clip board into the table.

**Delete** Deletes the contents of highlighted cells.

**Select all:** Highlights all the cells in the table.

**Insert column:** Inserts a column next to the highlighted cell.

**Insert line:** Inserts a row above the highlighted cell.

**Delete column:** Delete the whole column containing the highlighted cell.

**Delete line:** Delete the whole row containing the highlighted cell.

Table menu

**Properties** Opens a dialog window for modifying table properties

Size to content 
Automatically sets the dimensions of the table to match the contents in the

cells. Tip: Use this command only after you have made all the necessary

entries for the table (and chart).

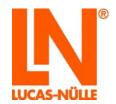

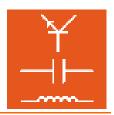

#### Cells menu

**Type** Specifies the type of content in a cell. The possible options are "Text", "

Number" or "Graphic". For cell contents to be displayed in a graph the cell

must be of type "Number".

Align Sets the alignment of text within a cell. The possible options are "Left", "Right

or "Center".

**Protect** Fixes the specified cell so that it cannot be modified or changed in size.

**Unprotect** Lifts the prohibition against modifying a cell.

**Font:** Opens dialog window so that you can define a font for the content of a cell.

Background colour: Opens a dialog window to modify the background for a cell.

#### 8.3.2 Menu bar for "Chart" view

#### Chart menu

#### **Properties**

Opens the "Properties" dialog window. This window allows all the properties for the graph to be specified. It has 5 tabs. Under the "Models" tab you can specify the way the curves are to be plotted. The "Scales", "Grid" and "Zero axes" tabs are for formatting the graph itself, while the "Font" allows a font to be specified for the labelling of the axes.

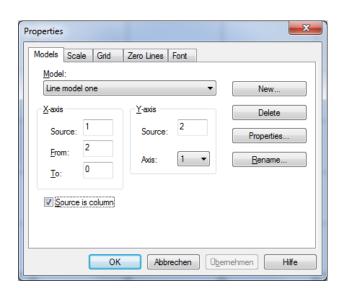

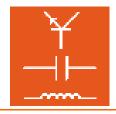

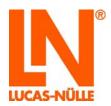

**Tip:** You can open the Properties dialog window by right-clicking with the mouse anywhere on the chart field. Another menu option "Labels" is also added. This allows you to enter any text (tiles for a plot of measurements) anywhere on the surface of the graph.

Add axis Adds a new Y-axis to the graph. It is possible to add multiple axes.

**Remove axis** Removes a Y-axis from the graph.

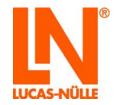

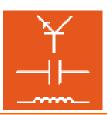

Intentionally left blank!

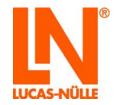

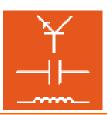

Intentionally left blank!

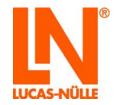

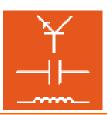

Intentionally left blank!

### Lucas-Nülle GmbH

Siemensstraße 2 · D-50170 Kerpen-Sindorf Telefon +49 2273 567-0 · Fax +49 2273 567-30

www.lucas-nuelle.com

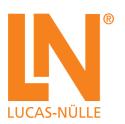